### **Hinweise zu dieser Bedienungsanleitung**

Wir haben diese Bedienungsanleitung für die Installation so gegliedert, dass Sie jederzeit über das Inhaltsverzeichnis die benötigten Informationen themenbezogen nachlesen können.

#### **Hinweis**

Ausführliche Bedienungsanleitungen für die Navigation finden Sie auf der DVD sowie in der Online-Hilfe des Gerätes.

Schlagen Sie im Kapitel "Häufig gestellte Fragen" nach, um Antworten auf Fragen zu erhalten, die häufig in unserer Kundenbetreuung gestellt werden.

Ziel dieser Bedienungsanleitung ist es, Ihnen den Umgang mit Ihrem Navigationssystem in leicht verständlicher Sprache nahe zu bringen.

#### **Persönliches**

Notieren Sie zu Ihrem Eigentumsnachweis:

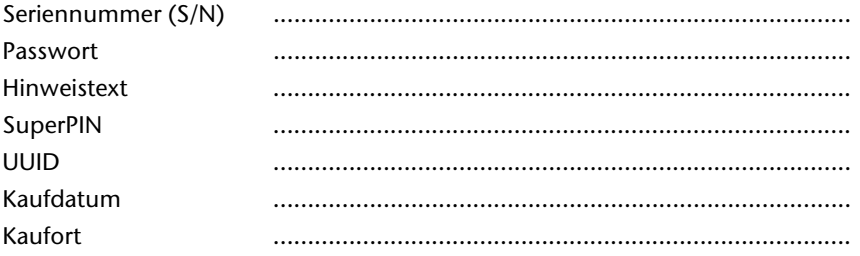

Die Seriennummer entnehmen Sie dem Typenschild auf der Rückseite / Unterseite Ihres Gerätes. Übertragen Sie die Nummer ggf. auch in Ihre Garantieunterlagen.

Das Passwort und den Hinweistext geben Sie über die Security Funktion ein. Die SuperPIN und die UUID erhalten Sie nach der Aktivierung der Security Funktion. Siehe Seite 19.

#### **Die Qualität**

Wir haben bei der Wahl der Komponenten unser Augenmerk auf hohe Funktionalität, einfache Handhabung, Sicherheit und Zuverlässigkeit gelegt. Durch ein ausgewogenes Hard- und Softwarekonzept können wir Ihnen ein zukunftsweisendes Navigationssystem präsentieren, das Ihnen viel Freude bei der Arbeit und in der Freizeit bereiten wird. Wir bedanken uns für Ihr Vertrauen in unsere Produkte.

#### **Der Service**

Durch individuelle Kundenbetreuung unterstützen wir Sie bei Ihrer täglichen Arbeit. Nehmen Sie mit uns Kontakt auf, wir freuen uns, Ihnen helfen zu dürfen. Sie finden in diesem Handbuch ein gesondertes Kapitel zum Thema Kundendienst beginnend auf Seite 67.

Copyright © 2007, 09/11/07

Alle Rechte vorbehalten. Diese Bedienungsanleitung ist urheberrechtlich geschützt.

Das Copyright liegt bei der Firma MEDION®.

Warenzeichen: MS-DOS $\degree$ und Windows $\degree$ sind eingetragene Warenzeichen der Fa. Microsoft $\degree$ .

Pentium" ist ein eingetragenes Warenzeichen der Firma Intel . Andere Warenzeichen sind Eigentum ihrer jeweiligen Besitzer.

#### **Technische und optische Änderungen sowie Druckfehler vorbehalten.**

# Inhalt

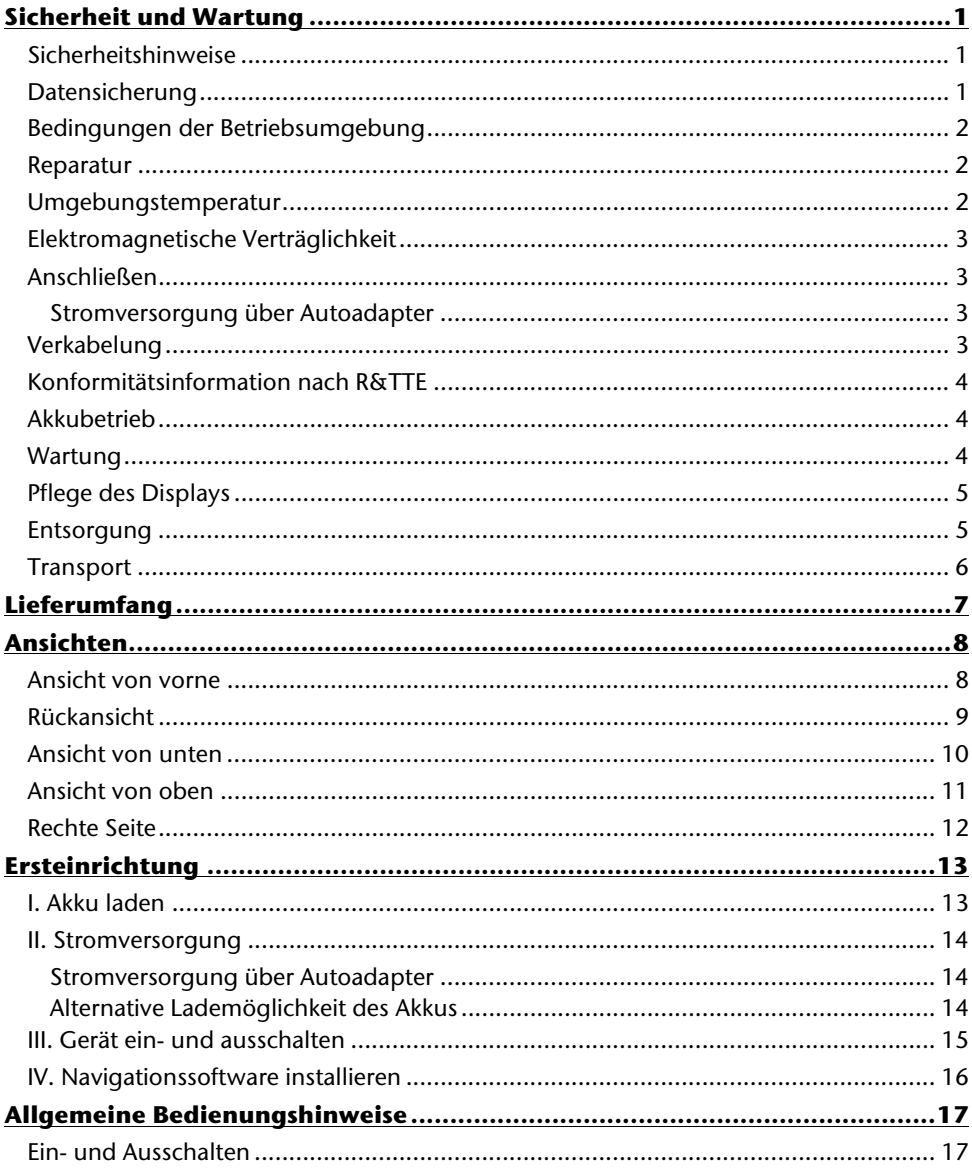

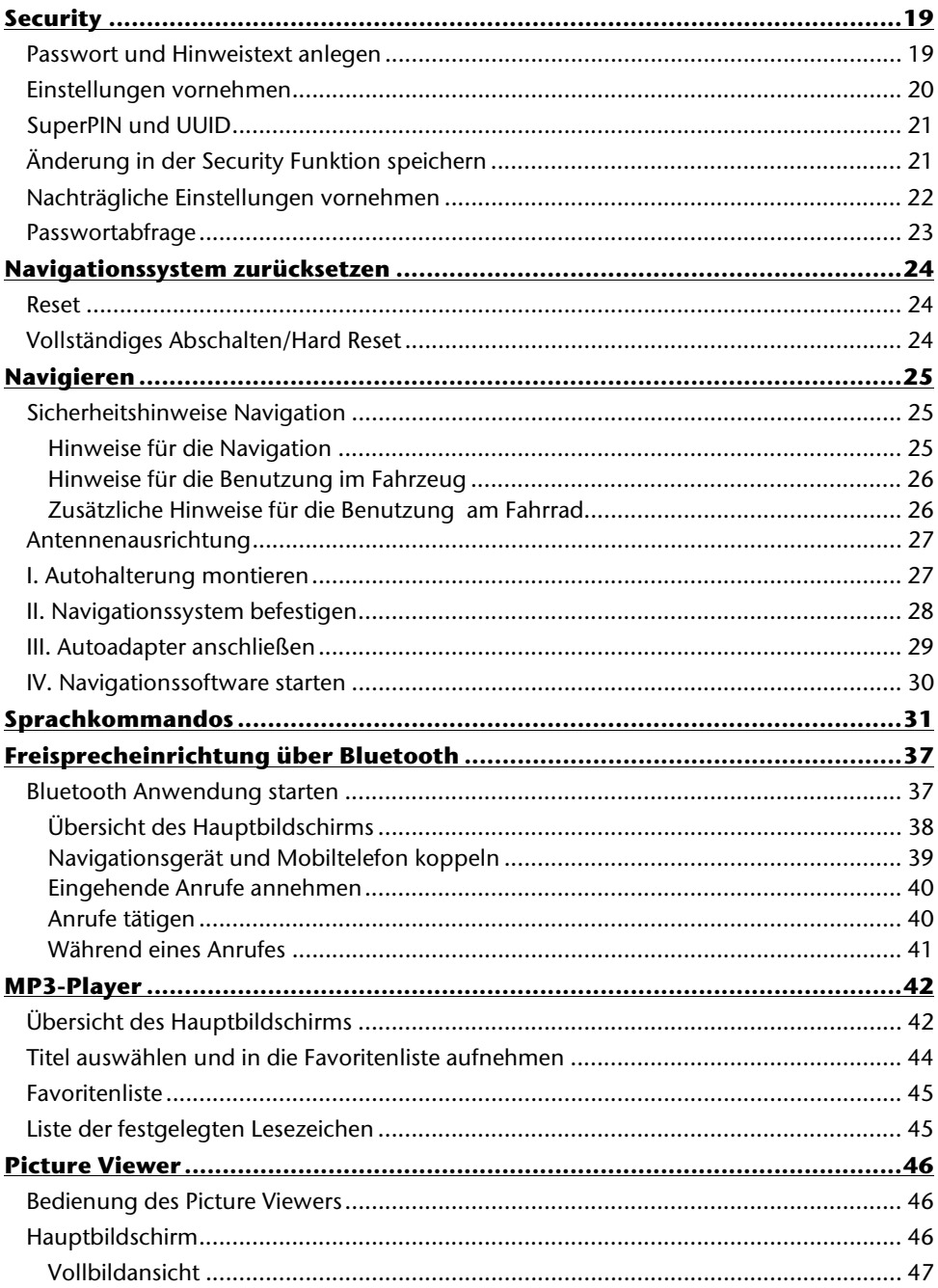

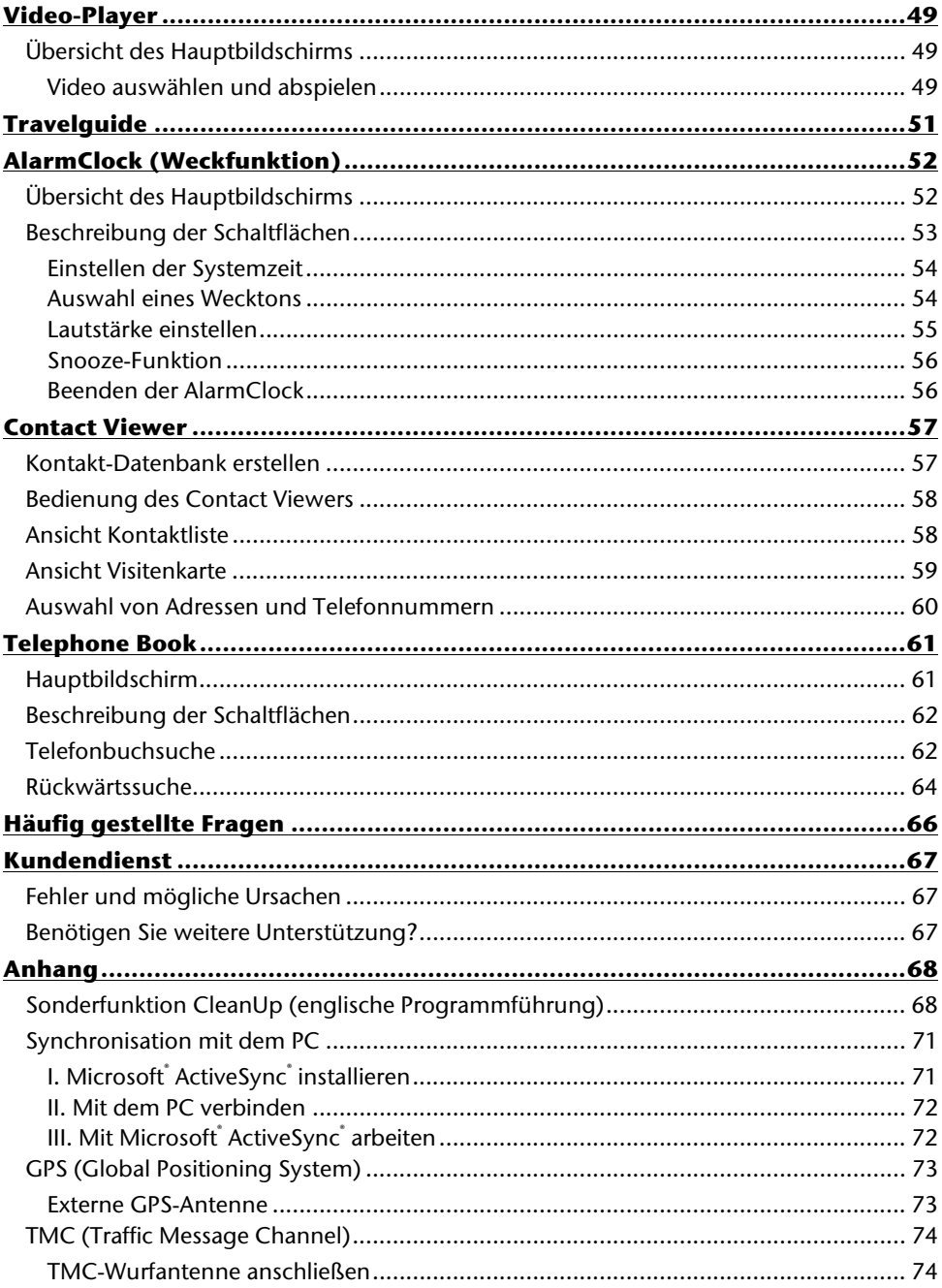

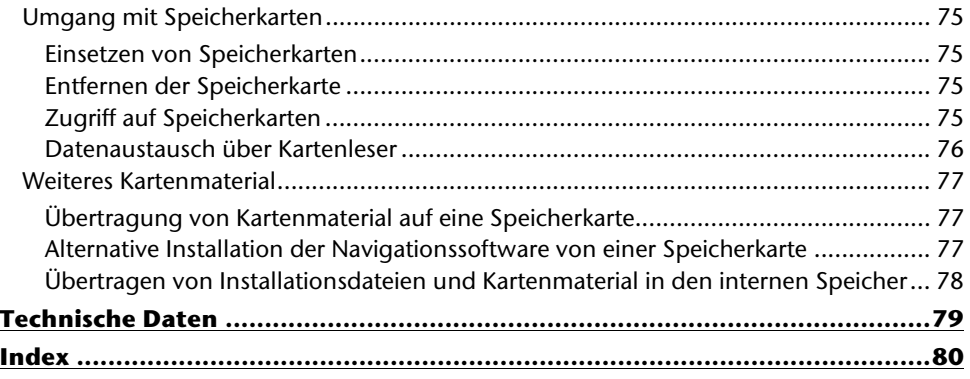

# **Sicherheit und Wartung**

### **Sicherheitshinweise**

Bitte lesen Sie dieses Kapitel aufmerksam durch und befolgen Sie alle aufgeführten Hinweise. So gewährleisten Sie einen zuverlässigen Betrieb und eine lange Lebenserwartung Ihres Gerätes.

Bewahren Sie die Verpackung und die Bedienungsanleitung gut auf, um sie bei einer Veräußerung des Gerätes dem neuen Besitzer weiter geben zu können.

- Lassen Sie Kinder nicht unbeaufsichtigt an elektrischen Geräten spielen. Kinder können mögliche Gefahren nicht immer richtig erkennen.
- Halten Sie das Verpackungsmaterial, wie z.B. Folien von Kindern fern. Bei Missbrauch könnte Erstickungsgefahr bestehen.
- Öffnen Sie niemals das Gehäuse des Gerätes oder des Zubehörs, sie beinhalten keine zu wartenden Teile! Bei geöffnetem Gehäuse besteht Lebensgefahr durch elektrischen Schlag.
- Legen Sie keine Gegenstände auf das Gerät und üben Sie keinen Druck auf das Display aus. Andernfalls kann das Display brechen.
- Berühren Sie nicht das Display mit kantigen Gegenständen, um Beschädigungen zu vermeiden. Verwenden Sie ausschließlich den Stift oder einen anderen stumpfen Stift. In vielen Fällen kann eine Bedienung auch über den Finger erfolgen.
- Es besteht Verletzungsgefahr, wenn das Display bricht. Sollte dies passieren, packen Sie mit Schutzhandschuhen die geborstenen Teile ein und senden Sie diese zur fachgerechten Entsorgung an Ihr Service Center. Waschen Sie anschließend Ihre Hände mit Seife, da nicht auszuschließen ist, dass Chemikalien ausgetreten sein könnten.

Beenden Sie die Stromversorgung, schalten Sie das Gerät sofort aus bzw. erst gar nicht ein und wenden Sie sich an das Service Center

• wenn das Gehäuse des Gerätes oder des Zubehörs beschädigt ist oder Flüssigkeiten hineingelaufen sind. Lassen Sie die Komponenten erst vom Kundendienst überprüfen, um Beschädigungen zu vermeiden!

### **Datensicherung**

• Die Geltendmachung von **Schadensersatzansprüchen** für Datenverlust und dadurch entstandene Folgeschäden ist **ausgeschlossen**. Machen Sie nach jeder Aktualisierung Ihrer Daten Sicherungskopien auf externe Speichermedien (z. B. CD-R).

### **Bedingungen der Betriebsumgebung**

Das Nichtbeachten dieser Hinweise kann zu Störungen oder zur Beschädigung des Gerätes führen. Die Gewährleistung in diesen Fällen ist ausgeschlossen.

- Halten Sie Ihr Navigationssystem und alle angeschlossenen Geräte von Feuchtigkeit fern und vermeiden Sie Staub, Hitze und direkte Sonneneinstrahlung, besonders im Auto.
- Schützen Sie Ihr Gerät unbedingt vor Nässe z.B. durch Regen und Hagel. Bitte beachten Sie, dass sich Feuchtigkeit auch in einer Schutztasche durch Kondensation bilden kann.
- Vermeiden Sie starke Vibrationen und Erschütterungen, wie sie z. B. bei Querfeldeinfahrten auftreten können.
- Vermeiden Sie, dass sich das Gerät aus seiner Halterung, z. B. beim Bremsen, löst. Montieren Sie das Gerät möglichst senkrecht.

#### **Reparatur**

- Bitte wenden Sie sich an unser Service Center, wenn Sie technische Probleme mit Ihrem Gerät haben.
- Im Falle einer notwendigen Reparatur wenden Sie sich bitte ausschließlich an unser autorisiertes Service Center. Die Anschrift finden Sie auf Ihrer Garantiekarte.

#### **Umgebungstemperatur**

- Das Gerät kann bei einer Umgebungstemperatur von 5° C bis 40° C und bei einer relativen Luftfeuchtigkeit von 10% - 90% (nicht kondensierend) betrieben werden.
- Im ausgeschalteten Zustand kann das Gerät bei 0° C bis 60° C gelagert werden.
- Das Gerät sollte sicher verstaut werden. Vermeiden Sie hohe Temperaturen (z. B. beim Parken oder durch direkte Sonneneinstrahlung).

### **Elektromagnetische Verträglichkeit**

- Beim Anschluss von zusätzlichen oder anderer Komponenten müssen die Richtlinien für elektromagnetische Verträglichkeit (EMV) eingehalten werden. Bitte beachten Sie außerdem, dass in Verbindung mit diesem Gerät nur abgeschirmte Kabel für die externen Schnittstellen eingesetzt werden dürfen.
- Wahren Sie mindestens einen Meter Abstand von hochfrequenten und magnetischen Störquellen (Fernsehgerät, Lautsprecherboxen, Mobiltelefon usw.), um Funktionsstörungen und Datenverlust zu vermeiden.
- Elektronische Geräte verursachen elektromagnetische Strahlen, wenn sie betrieben werden. Diese Strahlen sind ungefährlich, können aber andere Geräte stören, die in der unmittelbaren Nähe betrieben werden. Unsere Geräte werden im Labor auf ihre elektromagnetische Verträglich geprüft und optimiert. Es lässt sich dennoch nicht ausschließen, dass Betriebsstörungen auftreten, die sowohl das Gerät selbst, wie auch die Elektronik im Umfeld betreffen können. Sollten Sie eine solche Störung feststellen, versuchen Sie durch Ändern der Abstände und Positionen der Geräte, Abhilfe zu schaffen. Stellen Sie insbesondere im KFZ sicher, dass die Elektronik des Fahrzeugs einwandfrei funktioniert, bevor Sie losfahren.

### **Anschließen**

Beachten Sie nachfolgende Hinweise, um Ihr Gerät ordnungsgemäß anzuschließen:

#### **Stromversorgung über Autoadapter**

• Betreiben Sie den Autoadapter nur im Zigarettenanzünder eines Fahrzeugs (Autobatterie = DC 12V  $\frac{1}{\pi}$  oder LKW-Batterie = DC 24V  $\frac{1}{\pi}$ . Wenn Sie sich der Stromversorgung an Ihrem Fahrzeug nicht sicher sind, fragen Sie den Autohersteller.

### **Verkabelung**

- Verlegen Sie die Kabel so, dass niemand darauf treten oder darüber stolpern kann.
- Stellen Sie keine Gegenstände auf die Kabel, da diese sonst beschädigt werden könnten.

### **Konformitätsinformation nach R&TTE**

Mit diesem Gerät wurden folgende Funkausstattungen ausgeliefert:

• Bluetooth

Hiermit erklärt die MEDION AG, dass sich diese Geräte in Übereinstimmung mit den grundlegenden Anforderungen und den übrigen einschlägigen Bestimmungen der Richtlinie 1999/5/EG befinden. Vollständige Konformitätserklärungen sind erhältlich unter www.medion.com/conformity.

# C E0984

# **Akkubetrieb**

Ihr Gerät wird mit einem eingebauten Akku betrieben. Um die Lebensdauer und Leistungsfähigkeit Ihres Akkus zu verlängern sowie einen sicheren Betrieb zu gewährleisten, sollten Sie nachfolgende Hinweise beachten:

- Akkus vertragen keine Hitze. Vermeiden Sie, dass sich das Gerät und so auch der eingebaute Akku zu stark erhitzen. Die Missachtung dieser Hinweise kann zur Beschädigung und unter Umständen gar zur Explosion des Akkus führen.
- Benutzen Sie zur Ladung des Akkus nur den mitgelieferten Autoadapter des Navigationssets.
- **Akkus sind Sondermüll**. Zur sachgerechten Akku-Entsorgung stehen im batterievertreibenden Handel sowie den kommunalen Sammelstellen entsprechende Behälter bereit. Wenn Sie sich von dem Artikel trennen möchten, entsorgen Sie ihn zu den aktuellen Bestimmungen. Auskunft erteilt die kommunale Stelle.

### **Wartung**

#### **Achtung!**

Es befinden sich keine zu wartenden oder zu reinigenden Teile innerhalb des Gehäuses.

Die Lebensdauer des Gerätes können Sie durch folgende Maßnahmen verlängern:

- Ziehen Sie vor dem Reinigen immer den Stromversorgungsstecker und alle Verbindungskabel.
- Reinigen Sie das Gerät nur mit einem angefeuchteten, fusselfreien Tuch.
- Verwenden Sie keine Lösungsmittel, ätzende oder gasförmige Reinigungsmittel.
- Das Gerät und seine Verpackung sind recyclingfähig.

### **Pflege des Displays**

• Vermeiden Sie ein Verkratzen der Bildschirmoberfläche, da diese leicht beschädigt werden kann. Wir empfehlen die Verwendung von Display-Schutzfolien, um Kratzern und Verschmutzungen vorzubeugen. Sie erhalten dieses Zubehör im Fachhandel.

Die bei der Auslieferung auf dem Display u. U. angebrachte Folie ist ein reiner Transportschutz!

- Achten Sie darauf, dass keine Wassertröpfchen auf dem Bildschirm zurückbleiben. Wasser kann dauerhafte Verfärbungen verursachen.
- Reinigen Sie den Bildschirm mit einem weichen, leicht angefeuchteten, fusselfreien Tuch.
- Setzen Sie den Bildschirm weder grellem Sonnenlicht noch ultravioletter Strahlung aus.

#### **Entsorgung**

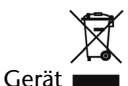

Werfen Sie das Gerät am Ende seiner Lebenszeit keinesfalls in den normalen Hausmüll. Erkundigen Sie sich nach Möglichkeiten einer umweltgerechten Entsorgung.

Verpackung<sup>(2)</sup>

Ihr Gerät befindet sich zum Schutz vor Transportschäden in einer Verpackung. Verpackungen sind aus Materialien hergestellt, die umweltschonend entsorgt und einem fachgerechten Recycling zugeführt werden können.

### **Transport**

Beachten Sie folgende Hinweise, wenn Sie das Gerät transportieren wollen:

- Warten Sie nach einem Transport des Gerätes solange mit der Inbetriebnahme, bis das Gerät die Umgebungstemperatur angenommen hat.
- Bei großen Temperatur- oder Feuchtigkeitsschwankungen kann es durch Kondensation zur Feuchtigkeitsbildung innerhalb des Gerätes kommen, die einen elektrischen Kurzschluss verursachen kann.
- Verwenden Sie eine Schutzhülle, um das Gerät vor Schmutz, Erschütterungen und Kratzern zu schützen.
- Erkundigen Sie sich vor einer Reise über die am Zielort vorhandene Strom- und Kommunikationsversorgung. Erwerben Sie vor dem Reiseantritt bei Bedarf die erforderlichen Adapter für Strom bzw. Kommunikation.
- Benutzen Sie für den Versand Ihres Gerätes stets die originale Kartonage und lassen Sie sich von Ihrem Transportunternehmen diesbezüglich beraten.
- Wenn Sie die Handgepäckkontrolle am Flughafen passieren, ist es empfehlenswert, dass Sie das Gerät und alle magnetischen Speichermedien (externe Festplatten) durch die Röntgenanlage (die Vorrichtung, auf der Sie Ihre Taschen abstellen) schicken. Vermeiden Sie den Magnetdetektor (die Konstruktion, durch die Sie gehen) oder den Magnetstab (das Handgerät des Sicherheitspersonals), da dies u. U. Ihre Daten zerstören könnte.

# **Lieferumfang**

Bitte überprüfen Sie die Vollständigkeit der Lieferung und benachrichtigen Sie uns bitte **innerhalb von 14 Tagen nach dem Kauf**, falls die Lieferung nicht komplett ist. Mit dem von Ihnen erworbenen Produkt haben Sie erhalten:

- Navigationssystem
- Stromversorgungskabel Zigarettenanzünder
- USB-Kabel
- TMC-Wurfantenne
- Autohalterung und Halteschale
- DVD mit Navigationssoftware, digitalisiertem Kartenmaterial, ActiveSync®, PC-Anwendung zur schnellen Wiederherstellung des Datenmaterials
- SD/MMC Speicherkarte
- Bedienungsanleitung und Garantiekarte

# **Ansichten**

### **Ansicht von vorne**

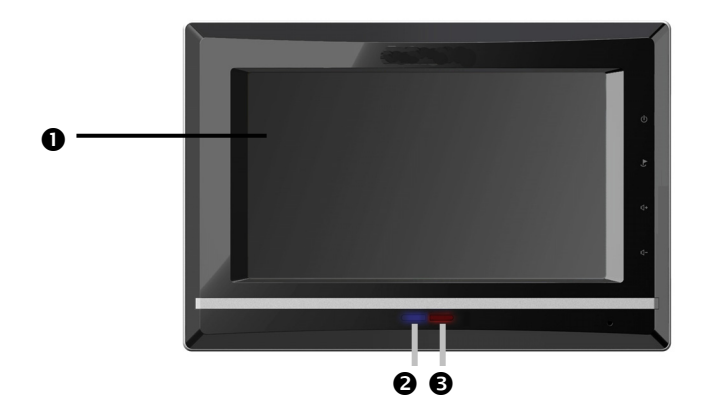

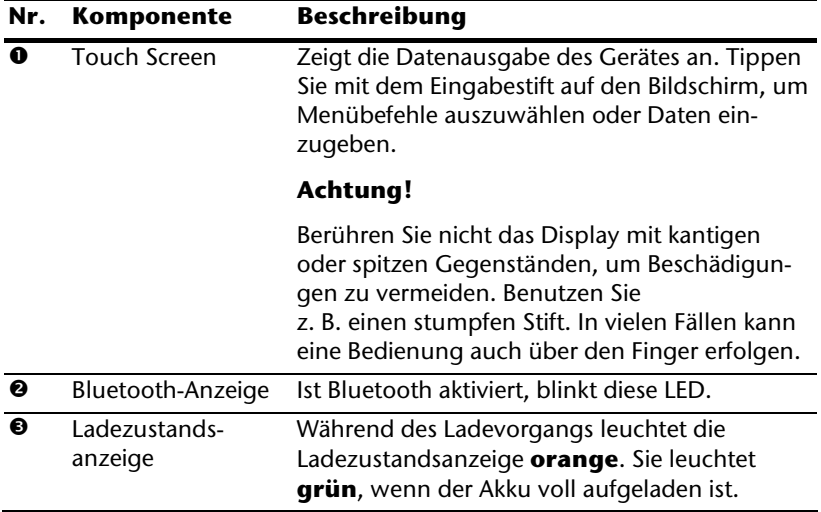

## **Rückansicht**

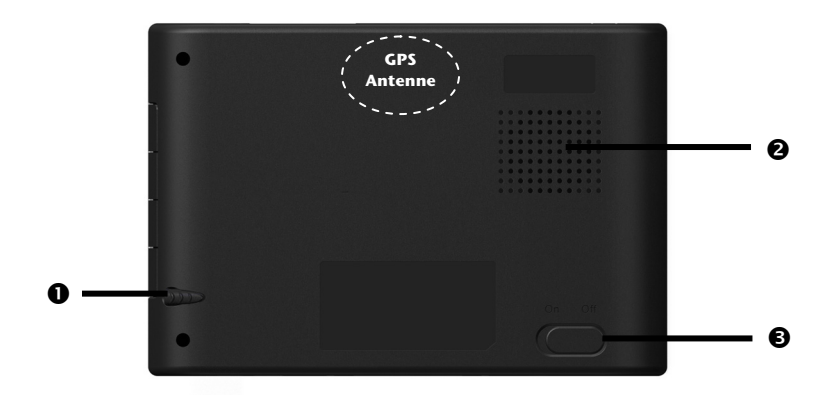

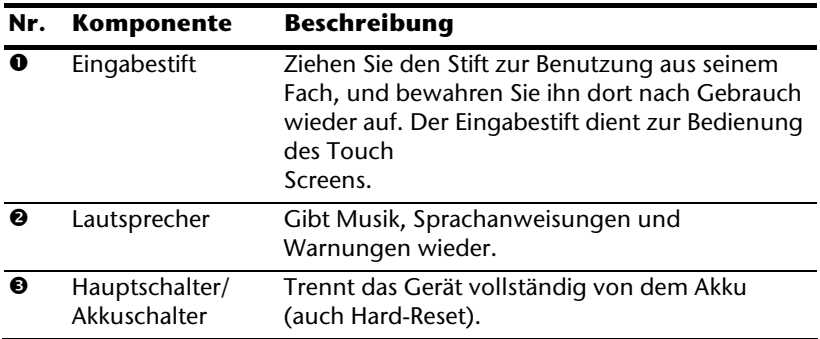

### **Ansicht von unten**

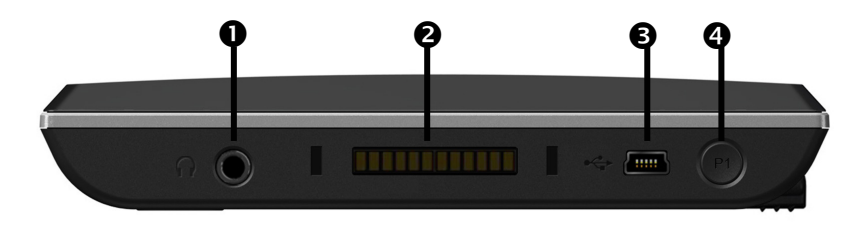

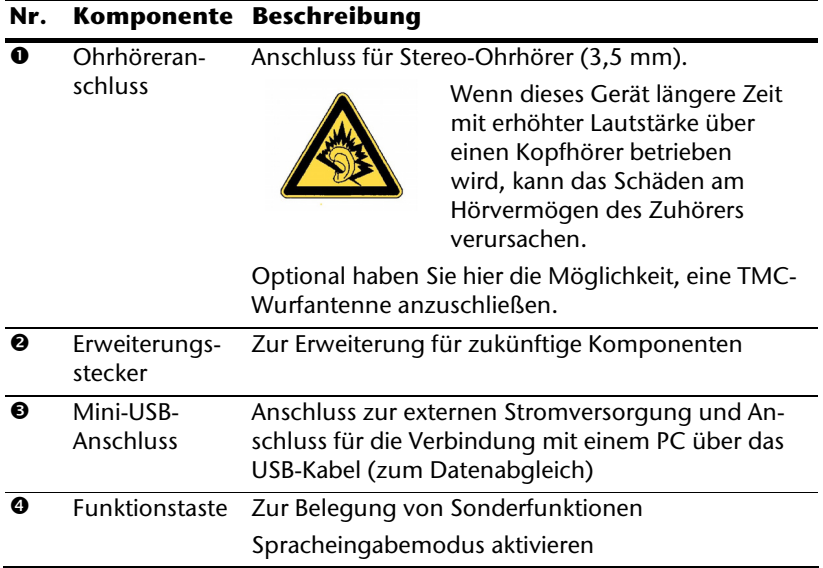

### **Ansicht von oben**

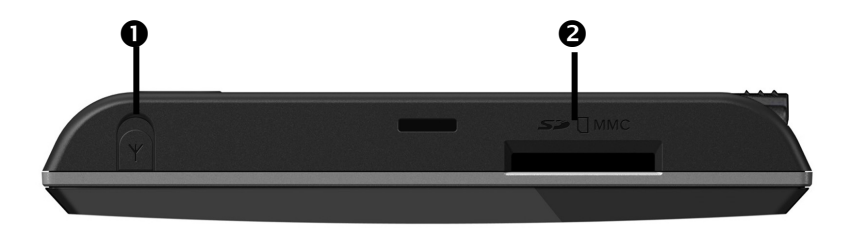

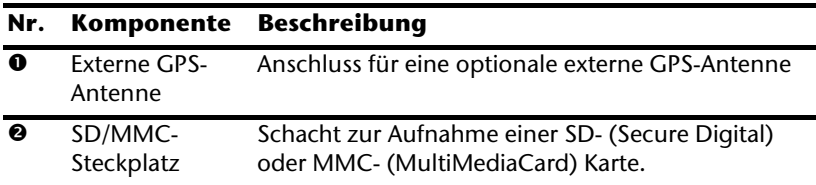

### **Rechte Seite**

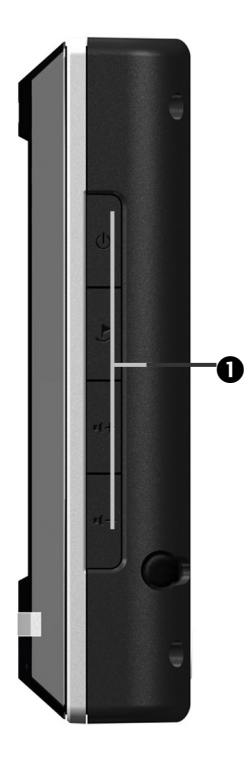

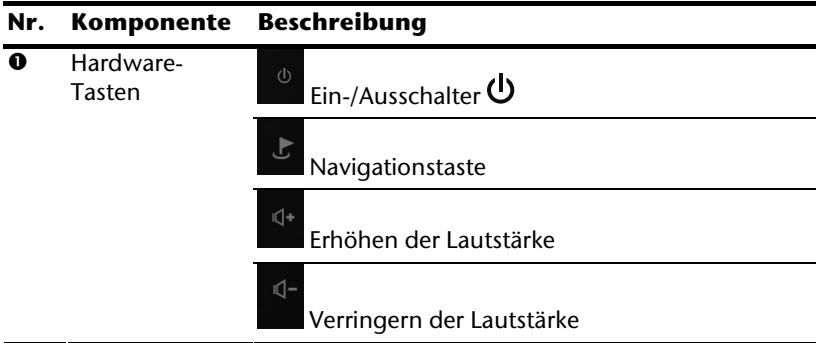

# **Ersteinrichtung**

Nachfolgend werden wir Sie Schritt für Schritt durch die Ersteinrichtung des Navigationssystems führen.

Entfernen Sie ggf. zunächst die Transportschutzfolie vom Display.

### **I. Akku laden**

Sie haben folgende Möglichkeiten, den Akku Ihres Navigationssystems aufzuladen:

- über den mitgelieferten Autoadapter oder
- über das mitgelieferte USB-Kabel

#### **Achtung!**

Je nach Ladezustand des eingebauten Akkus kann es erforderlich sein, dass das Gerät zunächst einige Zeit aufgeladen werden muss, bevor die Ersteinrichtung durchlaufen werden kann.

Bitte berücksichtigen Sie beim Umgang mit dem Akku folgende Hinweise:

- Während des Ladens leuchtet die Ladezustandsanzeige **orange**. Unterbrechen Sie den Ladevorgang möglichst nicht, bevor der Akku vollständig geladen ist. Dies kann einige Stunden dauern. Das Gerät ist vollständig geladen, wenn die Ladezustandsanzeige **grün** leuchtet.
- Sie können während des Ladevorgangs mit dem Navigationssystem arbeiten, allerdings sollte die Stromversorgung bei der Ersteinrichtung nicht unterbrochen werden.
- Lassen Sie die externe Stromversorgung kontinuierlich am Gerät angeschlossen, damit der eingebaute Akku vollständig geladen werden kann.
- Sie können die externe Stromversorgung angeschlossen lassen, was für den Dauerbetrieb sehr bequem ist. Bitte beachten Sie, dass der Autoadapter Strom verbraucht, wenn er den Akku des Navigationssystems nicht lädt.
- Bei einem sehr niedrigen Ladezustand des Akkus kann es mehrere Minuten dauern, bis das Gerät nach Anschluss der externen Stromversorgung wieder betriebsbereit ist.
- Der Akku wird auch bei vollständig ausgeschaltetem Gerät geladen.

### **II. Stromversorgung**

#### **Stromversorgung über Autoadapter**

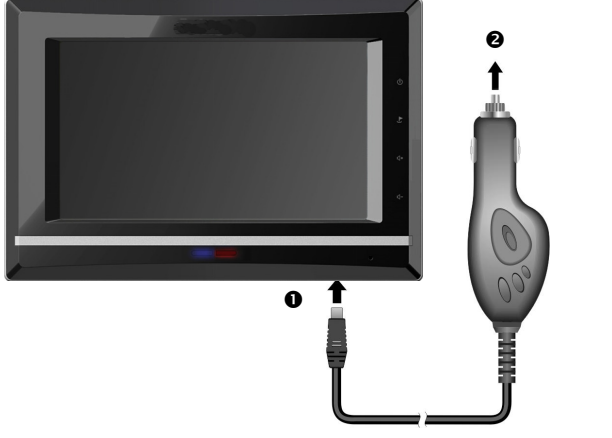

**(Abbildung ähnlich)** 

- 1. Stecken Sie den Stecker (<sup>1</sup>) des Verbindungskabels in den dafür vorgesehenen Anschluss an der Unterseite Ihres Gerätes (S. 10).
- 2. Stecken Sie jetzt den Stromversorgungsstecker  $\Theta$ ) in den Zigarettenanzünder und sorgen Sie dafür, dass dieser während der Fahrt nicht den Kontakt verliert. Dies kann sonst zu Fehlfunktionen führen.

#### **Alternative Lademöglichkeit des Akkus**

Sobald Sie Ihr Navigationsgerät mittels USB-Kabel mit einem eingeschalteten PC oder Notebook verbinden, wird der Akku geladen. Hierzu ist keinerlei Software- oder Treiberinstallation erforderlich. Unterbrechen Sie bei der Erstinbetriebnahme den Ladevorgang möglichst nicht.

### **III. Gerät ein- und ausschalten**

Schieben Sie den **Hauptschalter** (s. Seite 9) des Gerätes auf **ON**.

#### **Achtung!**

Lassen Sie den Hauptschalter immer in der Position ON, es sei denn, Sie möchten eine neue Ersteinrichtung durchführen. Wird der Schalter auf OFF gestellt, gehen alle Daten im flüchtigen Speicher Ihres Gerätes verloren.

Das Navigationssystem startet automatisch die Ersteinrichtung. Es erscheint das Markenlogo und nach einigen Sekunden zeigt Ihr Gerät den Hauptbildschirm.

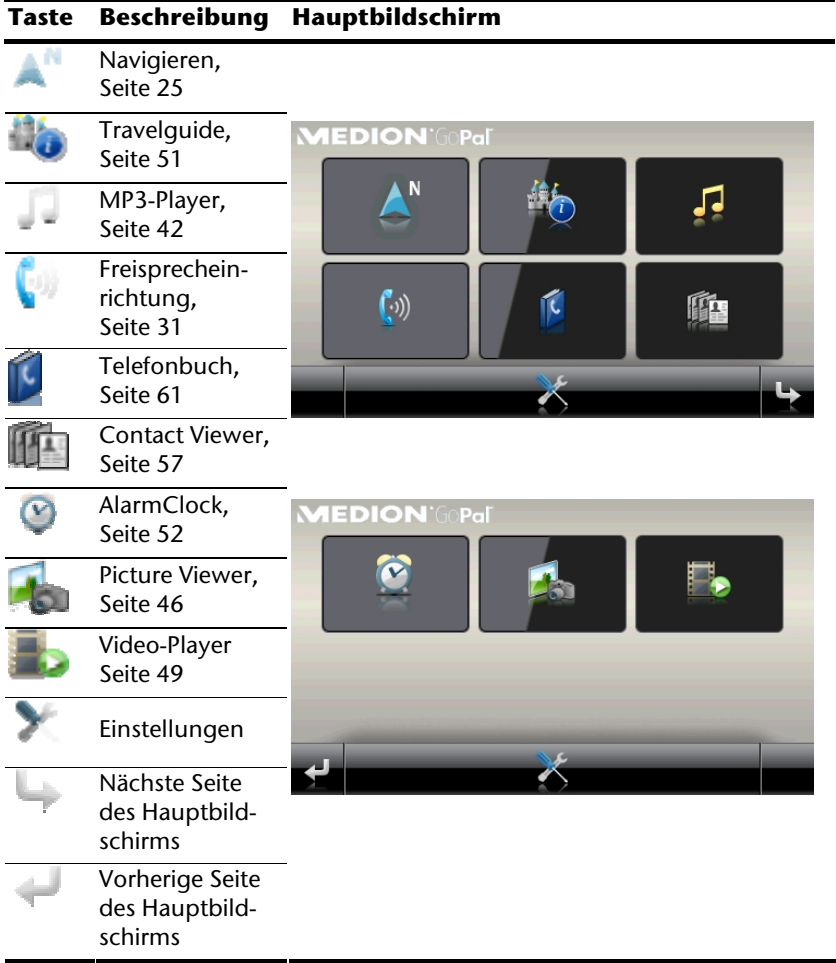

#### **Hinweis**

Solange Ihr Navigationssystem sich an einer externen Stromversorgung befindet oder im Akkubetrieb läuft, genügt ein **kurzer Druck** auf den **Ein- / Ausschalter**, um das Gerät **ein- bzw. auszuschalten** (Standby Modus).

Über den Button **Einstellungen** auf dem Hauptbildschirm Ihres Gerätes können Sie die Betriebszeit Ihren Bedürfnissen anpassen. Ihr Gerät wird so ausgeliefert, dass es sich nicht von alleine ausschaltet.

Soll das Gerät vollständig ausgeschaltet werden, stellen Sie den Hauptschalter des Gerätes (s. Seite 9) auf **OFF**.

Durch die Datenspeicherung im internen Speicher gehen dabei keine Daten verloren. Lediglich der Startvorgang dauert geringfügig länger.

Auch im Standby Modus verbraucht Ihr Navigationssystem geringfügig Strom und der Akku wird entladen.

### **IV. Navigationssoftware installieren**

Ist Ihr Gerät werksseitig bereits mit den Basisdaten der Navigationssoftware ausgestattet, erfolgt die endgültige Installation der Navigationssoftware automatisch aus dem internen Speicher während der Ersteinrichtung. Folgen Sie den Anweisungen auf dem Bildschirm.

Befindet sich digitalisiertes Kartenmaterial auf einer **optionalen** Speicherkarte, muss diese **während der Benutzung** des Navigationssystems immer im Gerät eingelegt sein.

Wird die Speicherkarte während der Benutzung auch nur kurzzeitig entfernt, wird zum Neustart des Navigationssystems ein Reset durchgeführt (s. Seite 24).

Lesen Sie bitte dazu das Kapitel **Navigieren** ab Seite 25.

# **Allgemeine Bedienungshinweise**

### **Ein- und Ausschalten**

Nach der Ersteinrichtung befindet sich Ihr Gerät in seinen normalen Betriebszustand.

1. Drücken Sie kurz den Ein- und Ausschalter  $\mathbf 0$ , um Ihr Navigationssystem einzuschalten.

#### **Hinweis**

Ihr Gerät wird so ausgeliefert, dass es sich im eingeschalteten Zustand auch bei Nichtbenutzung nicht von alleine ausschaltet. Über den Button Einstellungen auf dem Hauptbildschirm Ihres Gerätes können Sie die Betriebszeit Ihren Bedürfnissen anpassen.

Auch im Standby Modus verbraucht Ihr Navigationssystem geringfügig Strom und der eingebaute Akku wird entladen.

2. Drücken Sie kurz den Ein- und Ausschalter  $\mathbf{\Theta}$ , um Ihr Navigationssystem auszuschalten. Es erscheint folgender Bildschirm:

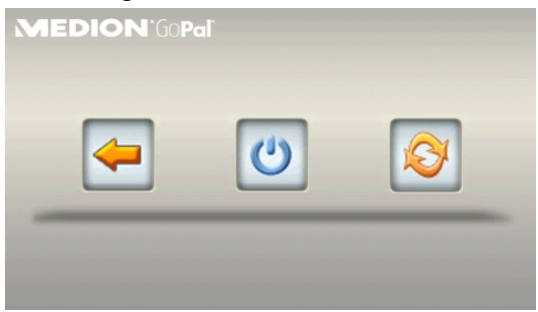

Sie haben nun drei Auswahlmöglichkeiten:

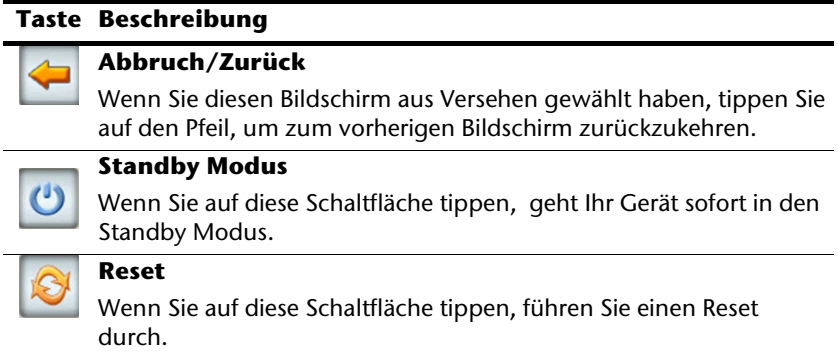

Wenn Sie keine dieser drei Möglichkeiten auswählen wollen, geht das Gerät nach einigen Sekunden automatisch in den Standby Modus.

Für weitere Einstellungen zum Standby Modus siehe auch Kapitel Sonderfunktion CleanUp (englische Programmführung), Seite 68, Punkt 8.

Haben Sie die Komfortfunktion DC AutoSuspend aktiviert, erscheint nach Ablauf der Verzögerungszeit von einigen Sekunden ebenfalls dieser Bildschirm.

# **Security**

Über diese Funktion haben Sie die Möglichkeit Ihr Gerät vor fremden Zugriff zu schützen. Bevor Sie diese Funktion nutzen können, müssen einige einmalige Einstellungen vorgenommen werden. Gehen Sie dazu wie folgt vor:

#### **Passwort und Hinweistext anlegen**

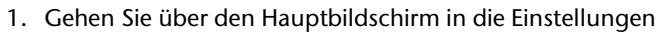

2. Tippen Sie auf **Security**, um die Funktion zu starten. Der nachfolgende Bildschirm erscheint:

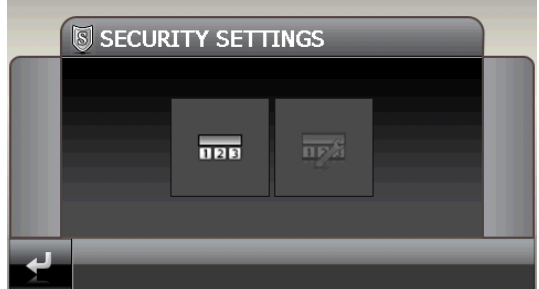

- 3. Tippen Sie auf die linke Schaltfläche, um ein Passwort zu vergeben.
- 4. Tippen Sie auf das erste Feld. Eine Tastatur erscheint. Geben Sie hierüber ein Passwort ein.

#### **Hinweis**

Das Passwort muss aus mindestens 4 Zeichen bestehen. Benutzen Sie dazu eine Kombination aus Buchstaben (A-Z) und Zahlen (0-9). Bewahren Sie das Passwort an einen sicheren Ort auf.

- 5. Nachdem Sie ein Passwort eingeben haben, bestätigen Sie dieses mit .
- 6. Geben Sie das Passwort im zweiten Feld ein, um es erneut zu bestätigen und eventuelle Flüchtigkeitsfehler zu vermeiden.

#### **Hinweis**

Das Passwort wird in Form von Sternchen (\*\*\*\*) angezeigt.

7. Nachdem Sie das Passwort eingeben haben, erscheint ein weiteres Textfeld. Geben Sie hier einen Hinweistext ein, der als Gedächtnisstütze für Ihr Passwort dient. Diesen Hinweis können Sie dann aufrufen, wenn Sie das Passwort vergessen bzw. verlegt haben.

### **Einstellungen vornehmen**

Nachdem Sie erfolgreich das Passwort und den Hinweistext eingeben haben, erscheint das nachfolgende Auswahlfenster, worüber Sie die Einstellungen für die Funktion Security vornehmen.

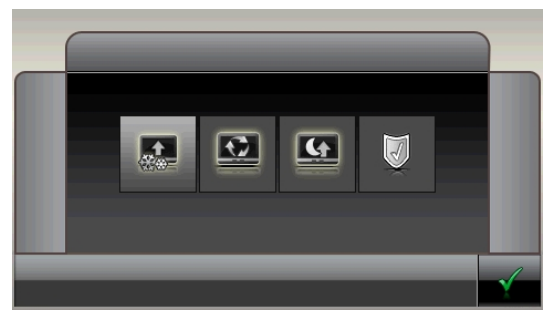

#### **Taste Beschreibung**

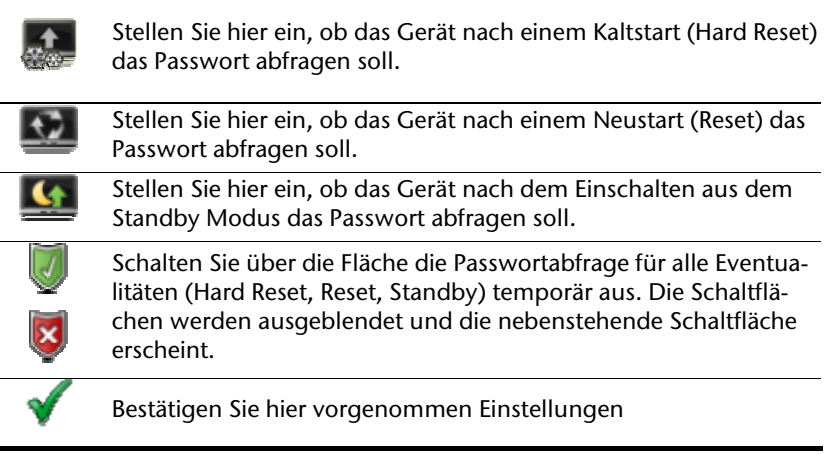

### **SuperPIN und UUID**

Nachdem Sie die Einstellungen vorgenommen haben, erscheint auf dem Bildschirm die SuperPIN und die UUID (Universally Unique IDentifier = eindeutige Geräteidentifikation).

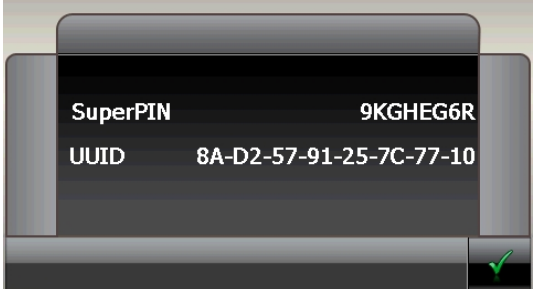

#### **Hinweis**

Notieren Sie diese Daten in Ihre Bedienungsanleitung (siehe Seite 1) und bewahren diese an einem sicheren Ort auf.

Diese Angaben benötigen Sie, wenn Sie das Passwort 3 Mal falsch eingegeben haben. Das Navigationsgerät kann dann nur mit diesen Angaben freigeschaltet werden.

### **Änderung in der Security Funktion speichern**

Nachdem Sie die SuperPIN und UUID notiert und bestätigt haben, werden Sie gefragt, ob Sie die Änderungen in der Security Funktion speichern möchten.

- Mit speichern Sie die Änderungen
- Mit werden alle vorgenommen Einstellungen verworfen und es erscheint der **Security Settings** Bildschirm.

### **Nachträgliche Einstellungen vornehmen**

Wenn Sie bereits ein Passwort eingeben haben und nachträglich Einstellung vornehmen bzw. das Passwort ändern möchten, starten Sie die Security Funktion. Der nachfolgende Bildschirm erscheint.

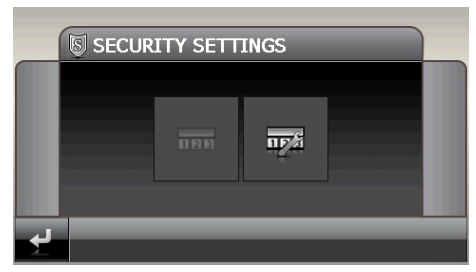

- 1. Tippen Sie auf das rechte Feld, um Änderungen vorzunehmen.
- 2. Geben Sie das aktuelle Passwort ein. Sollten Sie das Passwort vergessen haben, tippen Sie auf das Fragezeichen: es erscheint der von Ihnen eingegebene Hinweistext.
- 3. Haben Sie das Passwort erfolgreich eingeben, erscheint der nachfolgende Bildschirm

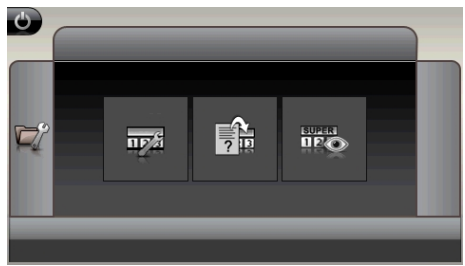

#### **Taste Beschreibung**

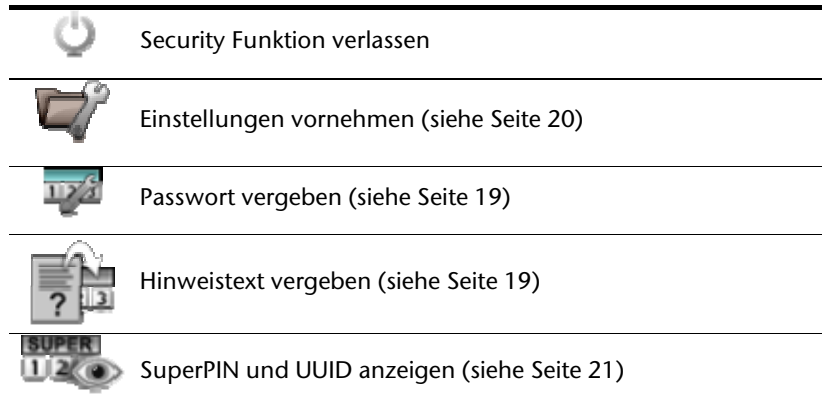

### **Passwortabfrage**

Wenn Sie ein Passwort über die Security Funktion festgelegt haben, erscheint, je nach Einstellung, beim Neustart des Gerätes eine Passwortabfrage.

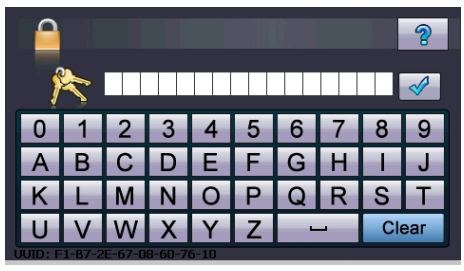

1. Geben Sie über das Tastenfeld das von Ihnen angelegte Passwort ein.

#### **Hinweis**

Das Passwort wird in Form von Sternchen (\*\*\*\*) angezeigt.

- 2. Haben Sie das Passwort vergessen und benötigen Sie Hilfestellung, tippen Sie auf das Fragezeichen, um den Hinweistext anzeigen zu lassen.
- 3. Tippen Sie zum Bestätigen der Eingabe auf den Haken.

#### **Hinweis**

Haben Sie das Passwort 3 Mal falsch eingeben, müssen Sie die SuperPIN eingeben. Sollten Sie auch diese verlegt haben, wenden Sie sich mit Angabe der UUID an Ihr Service Center. Die UUID wird im unteren Bildschirm eingeblendet.

# **Navigationssystem zurücksetzen**

Sie haben die Möglichkeit, Ihr Navigationssystem zurückzusetzen, falls es nicht mehr ordnungsgemäß reagiert oder arbeitet.

Diese Möglichkeit startet das Navigationssystem neu, ohne dass eine Neuinstallation erforderlich ist. Der Reset wird oft verwendet, um den Speicher zu reorganisieren. Dabei werden alle laufenden Programme abgebrochen und der Arbeitspeicher wird neu initialisiert. Sie haben zwei Möglichkeiten, Ihr Gerät zurückzusetzen.

### **Reset**

Drücken Sie kurz auf den Ein-/Ausschalter. Der folgende Bildschirm erscheint:

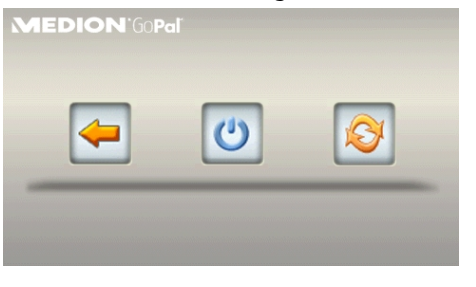

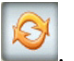

Wenn Sie eine Reset durchführen wollen, tippen Sie auf die Schaltfläche .

Weitere Informationen zu diesem Bildschirm finden Sie im Abschnitt Ein- und Ausschalten, Seite 17.

### **Vollständiges Abschalten/Hard Reset**

#### **Achtung!**

Ein Hard Reset löscht alle Daten im flüchtigen Speicher.

Ihr Navigationssystem befindet sich im Normalfall im Standby Modus, wenn Sie es durch kurzes Drücken des Ein-/Ausschalters ausgeschaltet haben. Darüber hinaus kann das System auch vollständig ausgeschaltet werden, wodurch die Energieaufnahme so niedrig wie möglich gehalten wird. Bei diesem vollständigen Ausschalten gehen alle Daten des flüchtigen Speichers verloren (Hard Reset).

So schalten Sie Ihr Navigationssystem vollständig aus:

- 1. Schieben Sie den **Hauptschalter** auf **OFF**, um das Gerät auszuschalten.
- 2. Schieben Sie den **Hauptschalter** wieder auf **ON**, um den Hard Reset durchzuführen.

Ist Ihr Gerät werksseitig bereits mit den Basisdaten der Navigationssoftware im nicht flüchtigen Speicher ausgestattet, ist eine Neuinstallation nach einem Hard Reset erforderlich.

# **Navigieren**

### **Sicherheitshinweise Navigation**

Eine ausführlichere Bedienungsanleitung finden Sie auf der DVD.

#### **Hinweise für die Navigation**

- Bedienen Sie das Navigationssystem nicht während der Fahrt, um sich selbst und andere vor Unfällen zu schützen!
- Falls Sie die Sprachhinweise einmal nicht verstanden haben oder sich nicht sicher sind, was an der nächsten Kreuzung zu tun ist, können Sie sich anhand der Kartenoder Pfeildarstellung schnell orientieren. Schauen Sie jedoch nur dann auf das Display, wenn Sie sich in einer sicheren Verkehrssituation befinden!

#### **Rechtlicher Hinweis**

In einigen Ländern ist die Verwendung von Geräten, die vor Verkehrsüberwachungsanlagen (z. B. "Blitzer") warnen, untersagt. Bitte informieren Sie sich über die rechtliche Situation und verwenden Sie die Warnfunktion nur dort, wo es zugelassen ist. Wir haften nicht für Schäden, die aus der Nutzung der Warnfunktion entstehen.

#### **Achtung!**

Die Straßenführung und die Straßenverkehrsordnung haben Vorrang vor den Anweisungen des Navigationssystems. Folgen Sie den Anweisungen nur, wenn es die Umstände und die Verkehrsregeln erlauben! Beachten Sie auch, dass die Geschwindigkeitswarnhinweise Ihres Navigationssystems nicht verbindlich sind; befolgen Sie die Geschwindigkeitsempfehlungen auf den Verkehrsschildern. Das Navigationssystem führt Sie auch dann ans Ziel, wenn Sie von der geplanten Route abweichen müssen.

- Die ausgegebenen Richtungshinweise des Navigationssystems entbinden den Fahrzeugführer nicht von seiner Sorgfaltspflicht und Eigenverantwortung.
- Planen Sie die Routen, bevor Sie losfahren. Wenn Sie unterwegs eine neue Route eingeben möchten, unterbrechen Sie die Fahrt.
- Um das GPS-Signal korrekt zu empfangen, dürfen keine metallischen Gegenstände den Funkempfang behindern. Befestigen Sie das Gerät mit der Saugnapfhalterung an der Innenseite der Windschutzscheibe oder in der Nähe der Windschutzscheibe. Probieren Sie verschiedene Stellen in Ihrem Fahrzeug aus, um einen optimalen Empfang zu bekommen.

#### **Hinweise für die Benutzung im Fahrzeug**

- Achten Sie bei der Installation der Halterung darauf, dass die Halterung auch bei einem Unfall kein Sicherheitsrisiko darstellt.
- Befestigen Sie die Komponenten fest in Ihrem Fahrzeug und achten Sie bei der Installation auf freie Sichtverhältnisse.
- Der Bildschirm des Gerätes kann Lichtreflektionen hervorrufen. Achten Sie daher darauf, dass Sie während des Betriebes nicht geblendet werden.
- Verlegen Sie das Kabel nicht in direkter Nähe von sicherheitsrelevanten Komponenten.
- Befestigen Sie die Halterung nicht im Funktionsbereich der Airbags.
- Überprüfen Sie in regelmäßigen Abständen die sichere Haftung des Saugnapfes.
- Der Stromversorgungsstecker verbraucht auch dann Strom, wenn kein Gerät angeschlossen ist. Entfernen Sie ihn bei Nichtbenutzung, um ein Entladen der Autobatterie zu vermeiden.
- Prüfen Sie nach der Installation sämtliche sicherheitsrelevanten Einrichtungen im Fahrzeug.

#### **Hinweis**

Lassen Sie Ihr Navigationssystem nicht im Fahrzeug wenn Sie es verlassen. Aus Sicherheitsgründen sollten Sie auch die Autohalterung abmontieren.

#### **Zusätzliche Hinweise für die Benutzung am Fahrrad**

- Beachten Sie, dass bei der Montage die Lenkfähigkeit nicht beeinträchtigt wird.
- Verdecken Sie bei der Montage keine Instrumente.

### **Antennenausrichtung**

Für den Empfang der GPS-Satellitensignale muss die Antenne eine freie Sicht zum Himmel haben. Probieren Sie bei nicht ausreichendem Empfang im Fahrzeug verschiedene Montage- und Antennenausrichtungsmöglichkeiten aus. Unter Umständen kann der Anschluss einer externen GPS-Antenne (siehe Seite 73) von Nöten sein.

### **I. Autohalterung montieren**

#### **Achtung!**

Befestigen Sie die Halterung für das Gerät nur dann an der Windschutzscheibe, wenn dadurch die Sicht nicht behindert wird. Falls dies nicht möglich sein sollte, montieren Sie die Halterung mit der Sauger-Haftplatte, so dass die Halterung einen ungefährdeten und sicheren Betrieb gewährleistet.

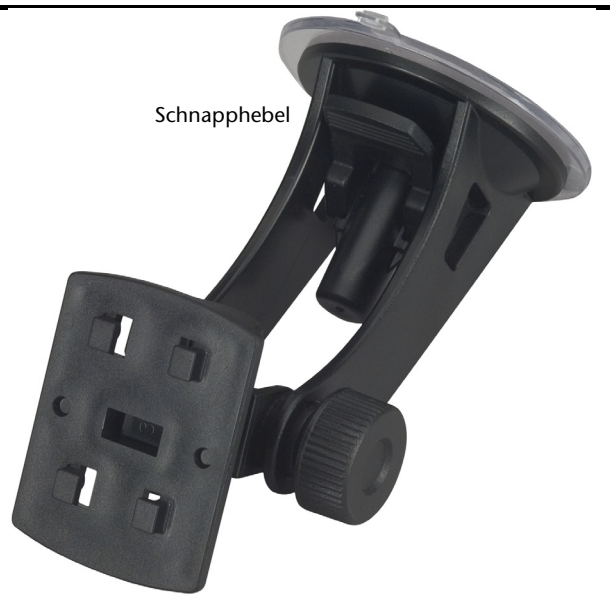

#### **(Abbildung ähnlich)**

#### **Hinweis**

Reinigen Sie die Scheibe gründlich mit einem Glasreiniger. Bei Temperaturen unter 15° C die Scheibe und den Sauger etwas erwärmen.

Setzen Sie die Autohalterung mit dem Saugnapf direkt an die Windschutzscheibe und drücken Sie den Schnapphebel nach unten. Der Saugnapf saugt sich am Untergrund fest.

### **II. Navigationssystem befestigen**

- 1. Verbinden Sie den Autoadapter (s. Seite 14), die TMC-Wurfantenne und ggf. die externe GPS-Antenne mit Ihrem Navigationssystem, stecken Sie ggf. eine Speicherkarte ein.
- 2. Setzen Sie das Gerät mittig unten auf die Halteschale.

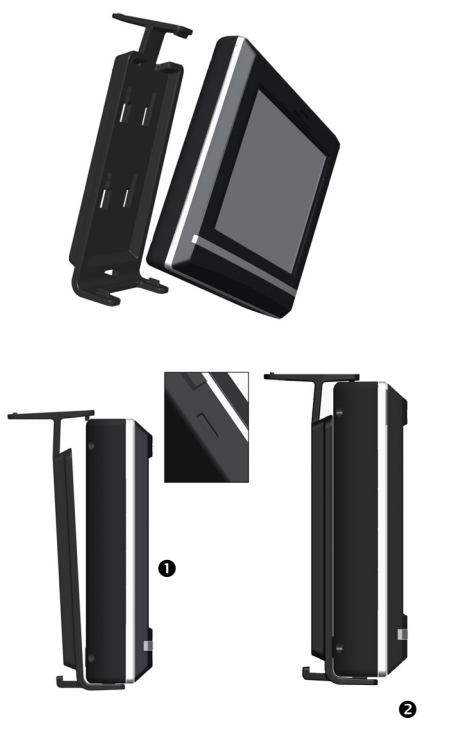

3. Drücken Sie das Gerät leicht **nach hinten** (O) bis es hörbar einrastet  $(②)$ .

#### **(Abbildungen ähnlich)**

- 4. Setzen Sie die Halteschale auf die Befestigungsnasen der Autohalterung.
- 5. Schieben Sie die Einheit jetzt **nach unten** bis sie hörbar einrastet.
- 6. Jetzt können Sie die komplette Einheit an der gereinigten Windschutzscheibe aufsetzen.

#### **III. Autoadapter anschließen**

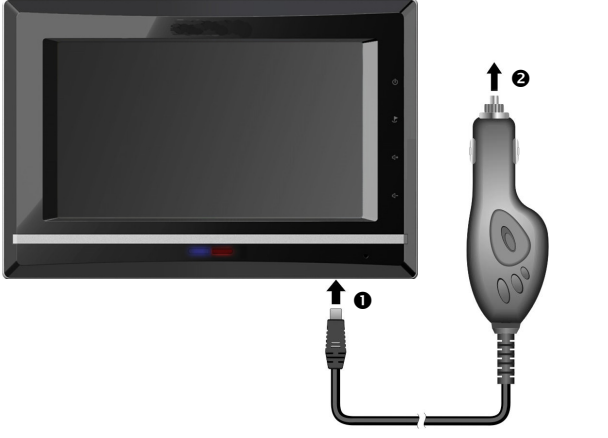

#### **(Abbildung ähnlich)**

- 1. Stecken Sie den Stecker (<sup>o</sup>) des Verbindungskabels in den dafür vorgesehenen Anschluss an der Unterseite Ihres Gerätes (S. 10).
- 2. Stecken Sie jetzt den Stromversorgungsstecker  $\circledbullet$  in den Zigarettenanzünder und sorgen Sie dafür, dass dieser während der Fahrt nicht den Kontakt verliert. Dies kann sonst zu Fehlfunktionen führen.

#### **Hinweis**

Ziehen Sie nach der Fahrt oder wenn Sie das Fahrzeug längere Zeit abstellen den Stromversorgungsstecker aus dem Zigarettenanzünder. Die Autobatterie kann sich sonst entladen. Schalten Sie das Navigationssystem in diesem Fall über den Ein-/ Ausschalter aus.

### **IV. Navigationssoftware starten**

#### **Hinweis**

Enthält Ihre Speicherkarte (zusätzliches) Kartenmaterial muss diese während der Benutzung des Navigationssystems immer im Gerät eingelegt sein.

Wird die Speicherkarte während der Benutzung auch nur kurzzeitig entfernt, muss zum Neustart des Navigationssystems ein Reset durchgeführt werden (siehe Seite 24). Je nach Navigationssystem geschieht dieser Reset automatisch.

- 1. Schalten Sie Ihr Navigationssystem ein.
- 2. Je nach Ausführung startet die Navigationssoftware sofort bzw. nach Antippen der Navigationsschaltfläche auf dem Hauptbildschirm.
- 3. Tippen Sie auf dem Bildschirm **Navigation** an und geben Sie die Adresse Ihres Navigationszieles ein. Zum Starten der Navigation bestätigen Sie Ihre Eingabe durch

Anklicken des Symbols **. Bei ausreichendem Satellitenempfang erhalten Sie** nach kurzer Zeit die Weginformationen auf dem Bildschirm, ergänzt durch Sprachanweisungen.

Informationen zur weiteren Bedienung der Navigationssoftware entnehmen Sie bitte dem **ausführlichen Benutzerhandbuch auf der DVD**. Dabei handelt es sich um eine PDF Datei, die Sie mit jedem Acrobat Reader lesen und ausdrucken können.

#### **Hinweis**

Der GPS-Empfänger benötigt beim ersten Gebrauch einige Minuten, bis er initialisiert ist. Auch wenn das Symbol für ein vorhandenes GPS-Signal angezeigt wird, kann die Navigation ungenau sein. Bei allen weiteren Fahrten dauert es ca. 30-60 Sekunden, bis ein korrektes GPS-Signal vorhanden ist, ausreichende "Sicht" zu den Satelliten vorausgesetzt.
# **Sprachkommandos**

Während der Navigation kann über die Funktionstaste an der Unterseite des Gerätes (siehe Seite 10) der Spracheingabemodus aktiviert werden. Ein kurzer Hinweiston weist darauf hin, dass das Navigationssystem für die Spracheingabe bereit ist.

Zeichenerklärung:

- ( ) optionale Wörter;
- $\bullet$  "/" Alternativen;
- < > angezeigter Inhalt sprechbar

Je nach aktueller Ansicht sind dabei die folgenden Kommandos möglich:

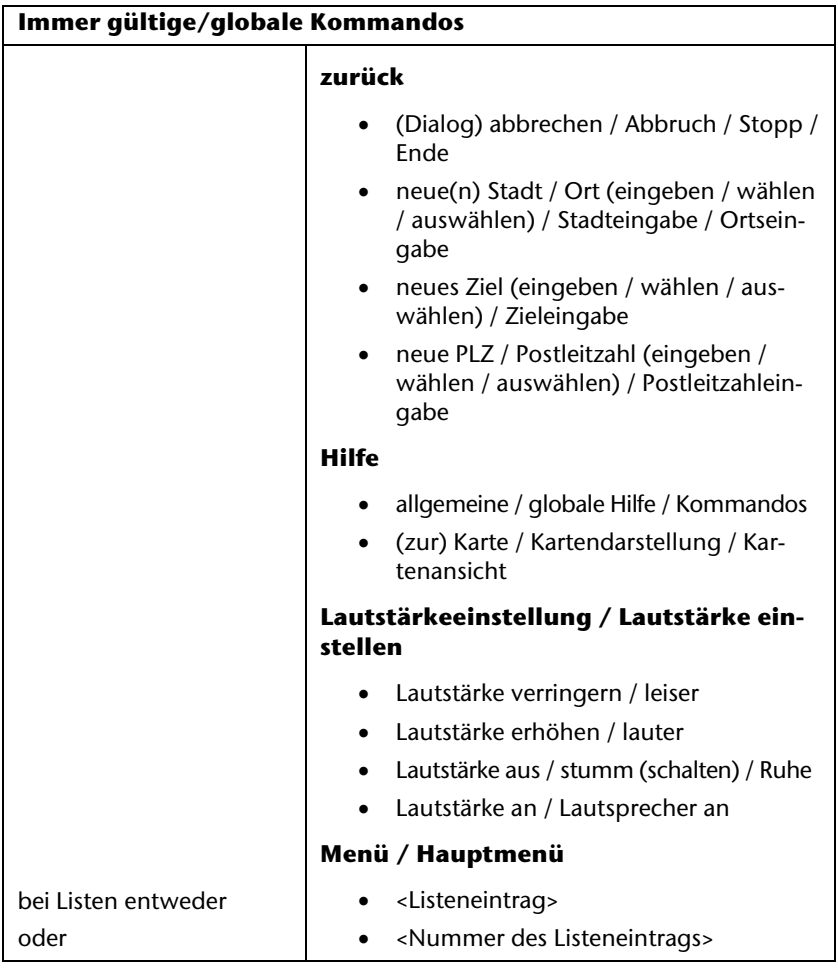

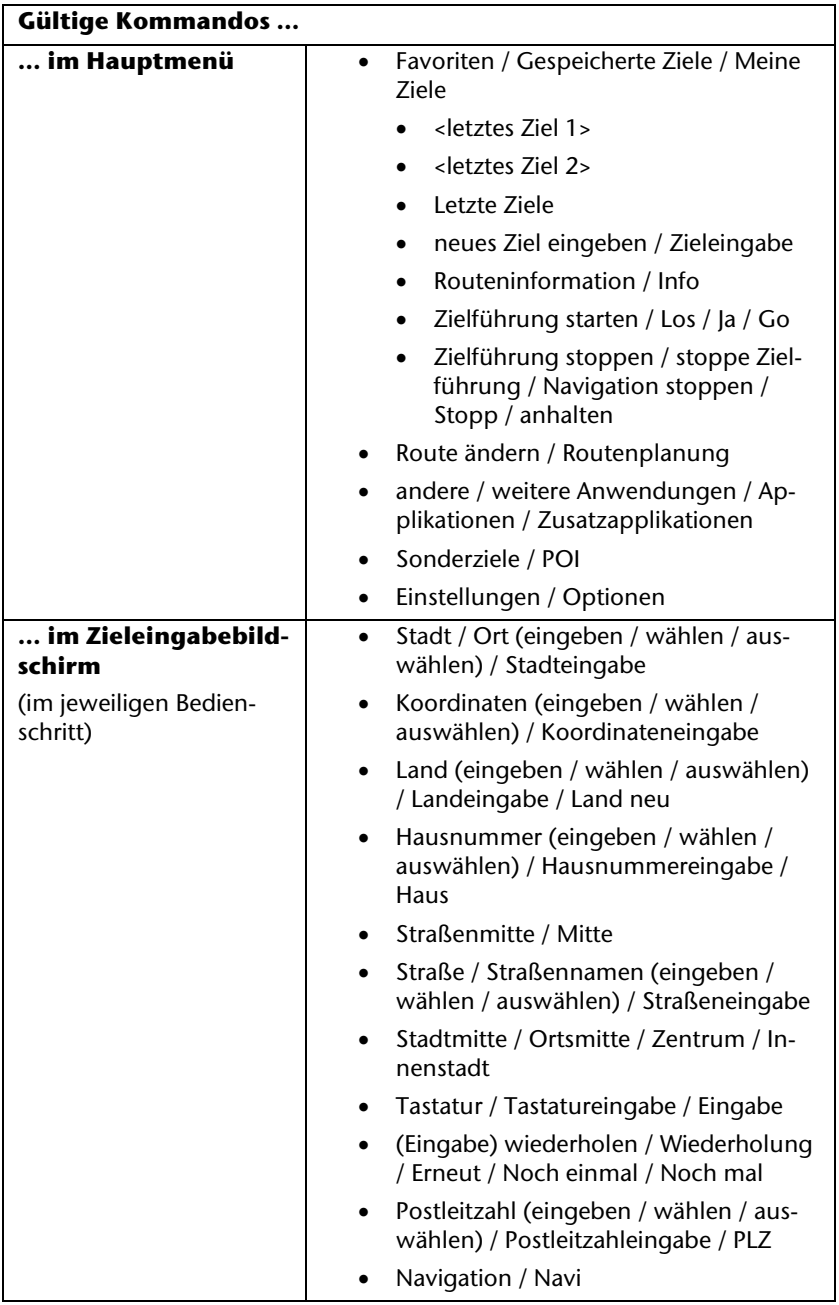

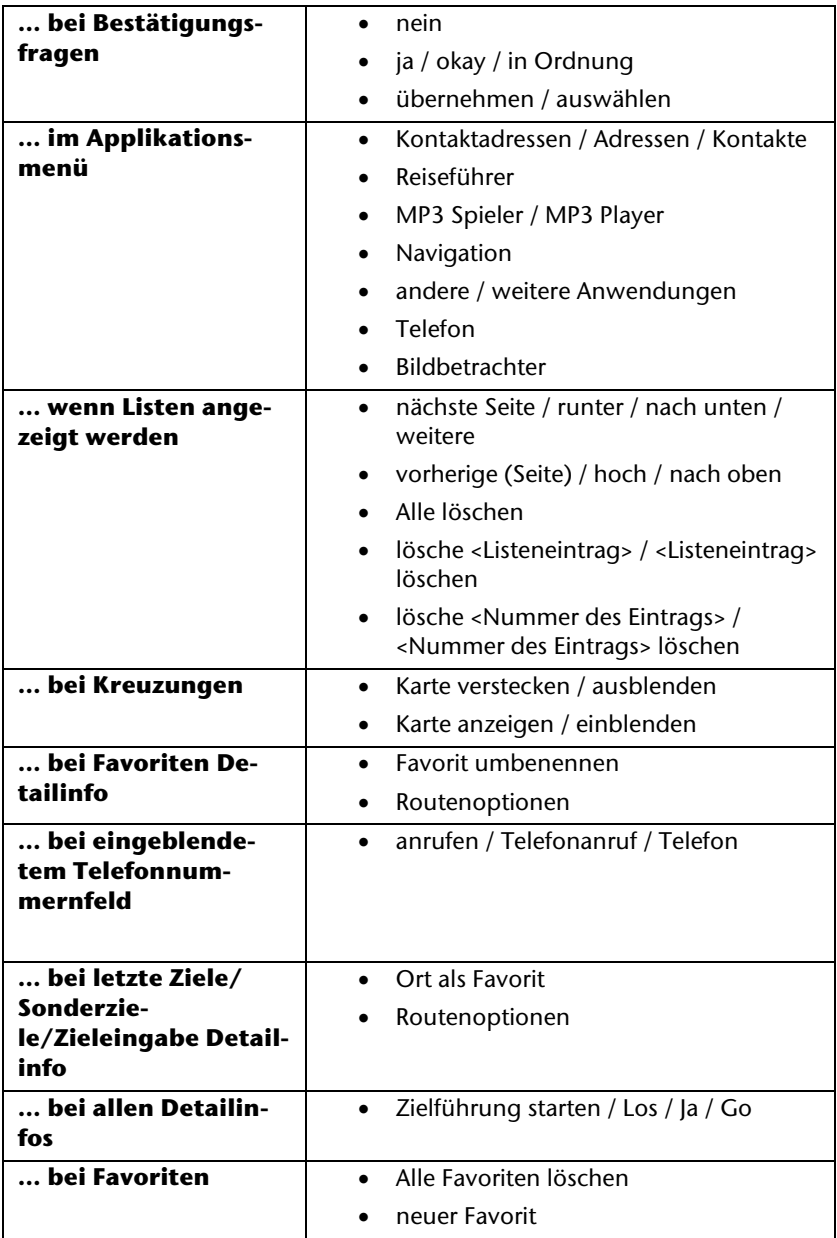

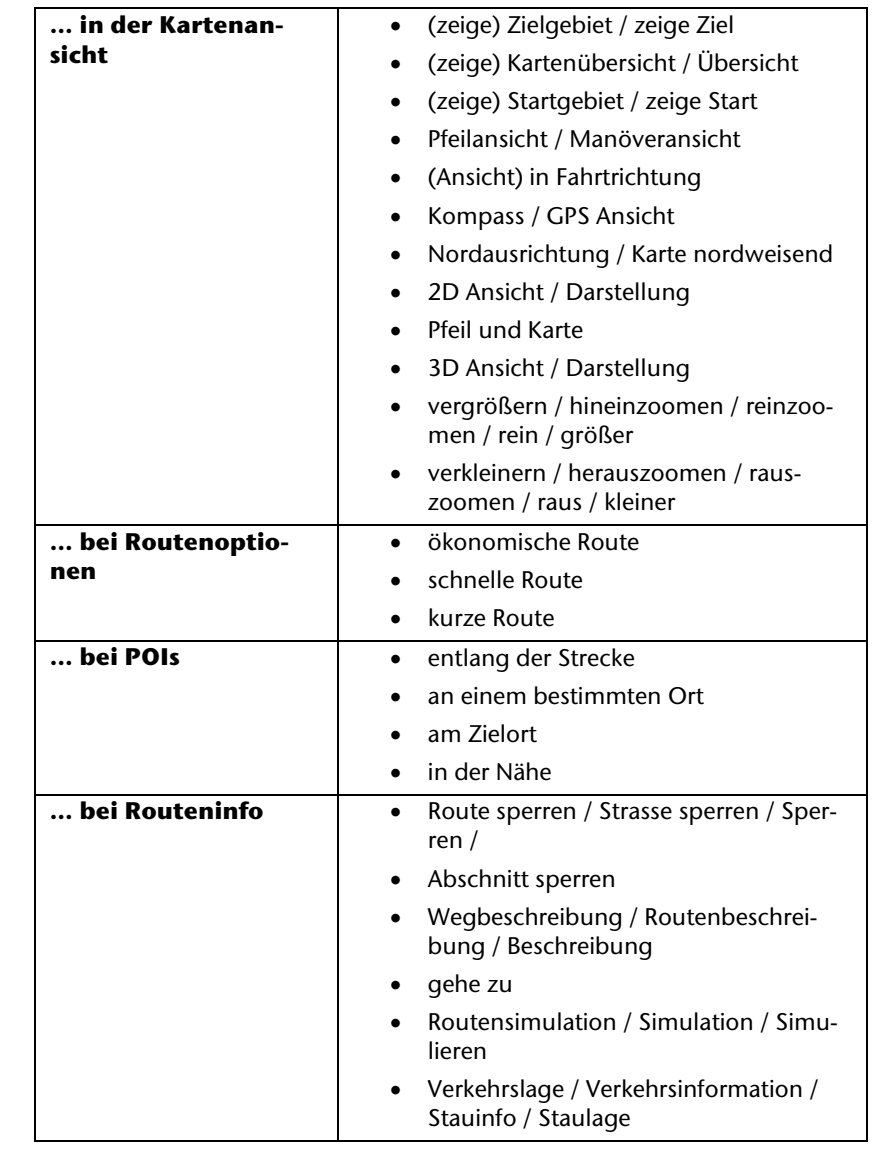

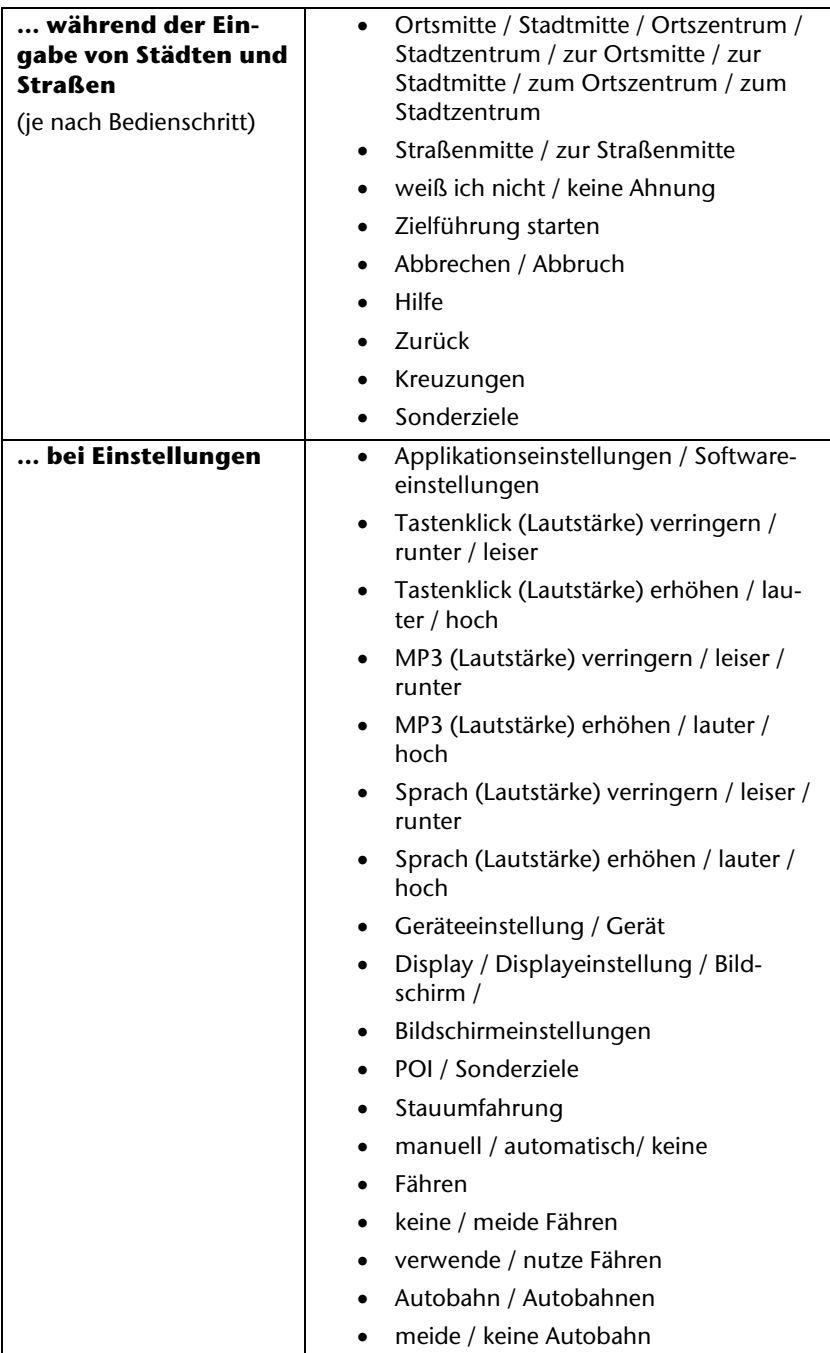

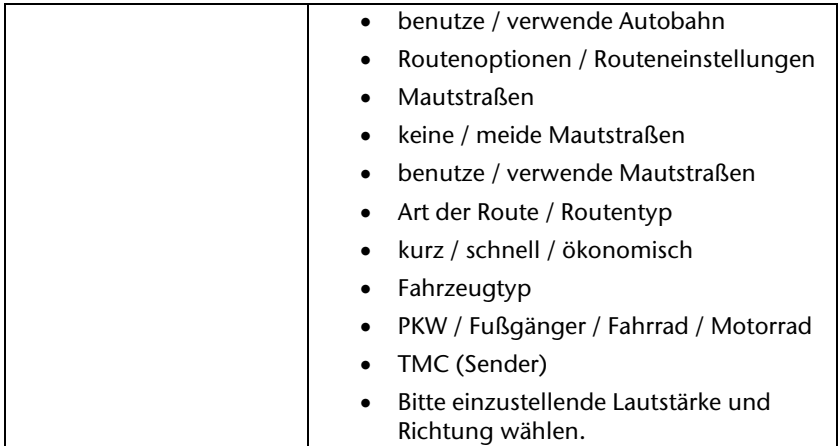

#### **Hinweis**

Sprechen Sie die Kommandos laut und deutlich in Richtung des Navigationssystems. Während der Spracheingabe sollten keine Nebengeräusche (Radio, Lüftung, laute Gespräche) auftreten.

# **Freisprecheinrichtung über Bluetooth**

Die Bluetooth-Technologie dient dazu, kurze Entfernungen drahtlos zu überbrücken. Bluetooth-Geräte übertragen Daten per Funk, so dass andere Geräte die ebenfalls diese Technologie unterstützen ohne Kabel miteinander kommunizieren können.

Bevor Sie Ihr Navigationssystem als Freisprecheinrichtung mit Ihrem Bluetooth Mobiltelefon nutzen können, müssen die beiden Geräte aufeinander abgestimmt werden (Koppelung).

#### **Hinweis**

Bitte lesen Sie in der Bedienungsanleitung Ihres Mobiltelefons wie Sie die Bluetoothfunktion einschalten.

### **Bluetooth Anwendung starten**

1. Klicken Sie auf die Option **Bluetooth**.

#### **Hinweis**

Wurde Bluetooth manuell deaktiviert, wird durch das Betätigen dieser Schaltfläche Bluetooth wieder aktiviert und die Bluetooth LED blinkt.

2. Es erscheint nun der Bluetooth Hauptbildschirm auf Ihrem Navigationsgerät.

# **Übersicht des Hauptbildschirms**

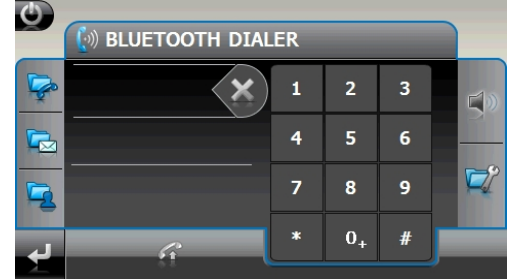

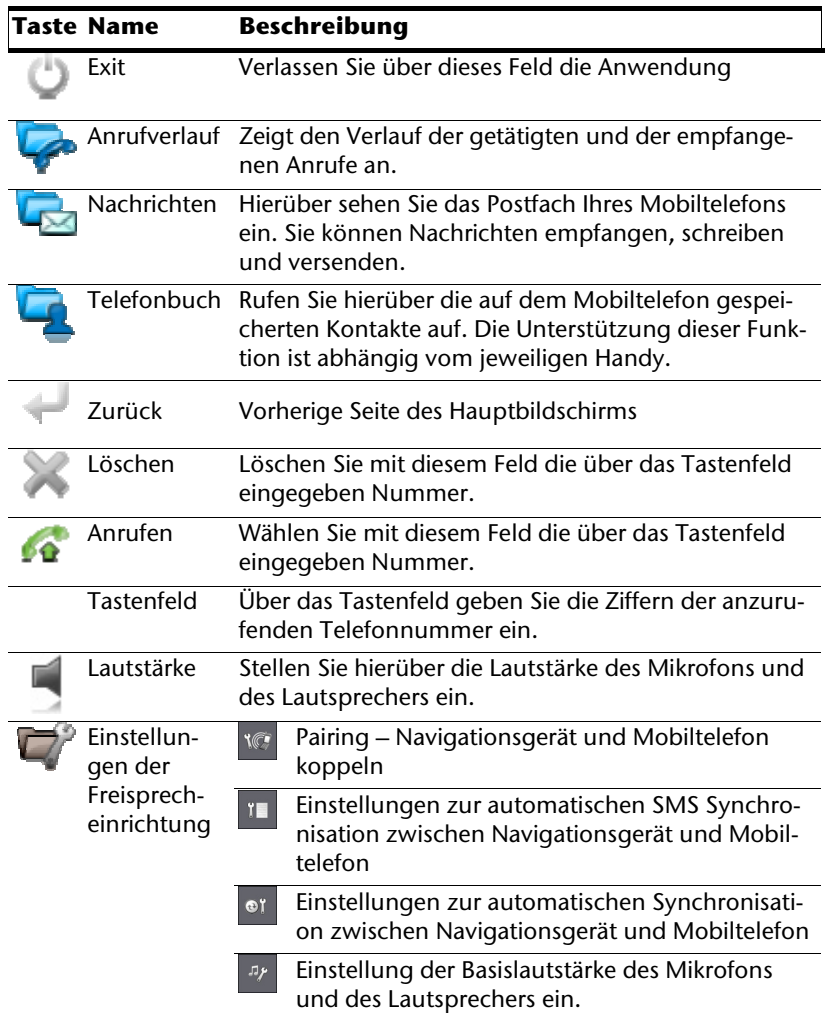

#### **Navigationsgerät und Mobiltelefon koppeln**

1. Aktivieren Sie die Bluetooth-Funktion auf Ihrem Mobiltelefon.

#### **Hinweis**

Jedes Mobiltelefon benutzt dazu unterschiedliche Wege. Lesen Sie daher unbedingt die Anleitung Ihres Mobiltelefons.

- 2. Wählen Sie unter den Einstellungen der Freisprecheinrichtung Ihres Navigationsgerätes die Option (Pairing – Navigationsgerät und Mobiltelefon koppeln). Die Suche nach einem bluetoothfähigen Gerät beginnt.
- 3. Wählen Sie aus der Liste das entsprechende Mobiltelefon aus.
- 4. Starten Sie die Kopplung durch die Betätigung des Felds **Pair**.
- 5. Ihr Mobiltelefon erkennt das Navigationsgerät. Sie werden aufgefordert einen 4 stelligen PIN-Code einzugeben. Dieser lautet für Ihr Navigationsgerät 1 2 3 4.
- 6. Ihr Mobiltelefon wird erkannt und die Freisprecheinrichtung über das Navigationssystem steht Ihnen jetzt zur Verfügung.

#### **Hinweis**

Sobald Sie das Navigationsgerät ausschalten oder es zu einer räumlichen Trennung zwischen Ihrem Mobiltelefon und dem Navigationsgerät kommt, muss diese Prozedur wiederholt werden.

#### **Eingehende Anrufe annehmen**

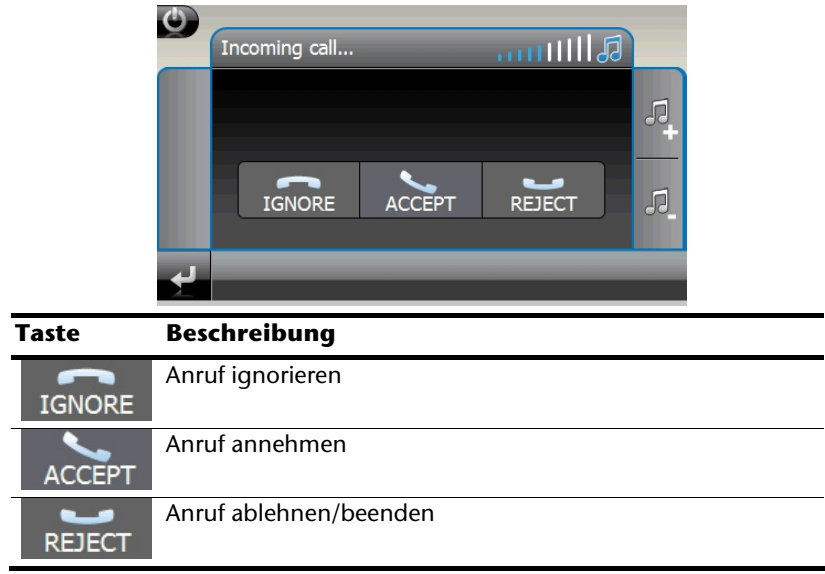

#### **Anrufe tätigen**

- 1. Tippen Sie im Bluetooth-Hauptbildschirm über das Tastenfeld (s. S. 38) die Nummer ein, die Sie anrufen möchten.
- 50 2. Klicken Sie auf das Feld  $\overline{\phantom{a}}$ , um den Anruf zu tätigen.

# **Während eines Anrufes**

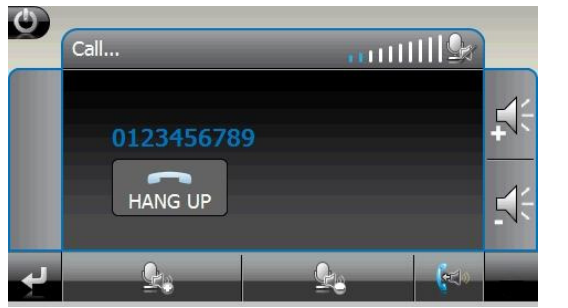

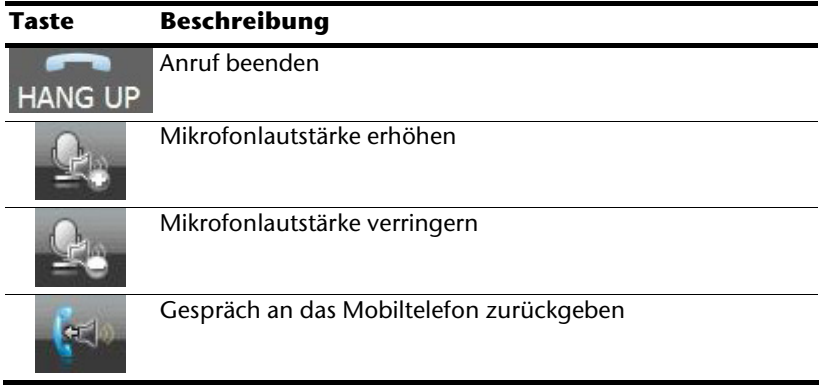

# **MP3-Player**

Ihr Navigationssystem ist mit einem MP3-Player ausgestattet.

Starten Sie den MP3-Player vom Hauptbildschirm aus durch Tippen auf die Schaltfläche " **MP3-Player**". Alternativ kann der MP3-Player auch aus der Navigationssoftware heraus gestartet werden.

Alle auf der Speicherkarte befindlichen MP3-Dateien können in eine Favoritenliste übernommen werden und stehen zur Wiedergabe bereit. (Die Speicherkarte darf dabei nicht schreibgeschützt sein.)

# **Übersicht des Hauptbildschirms**

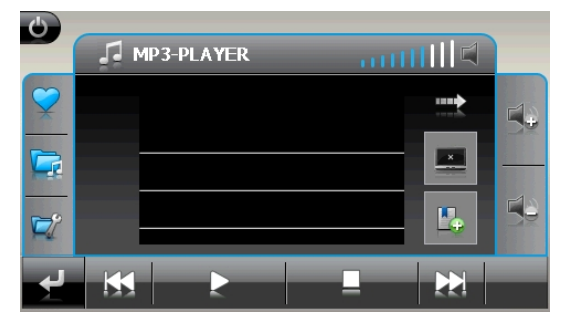

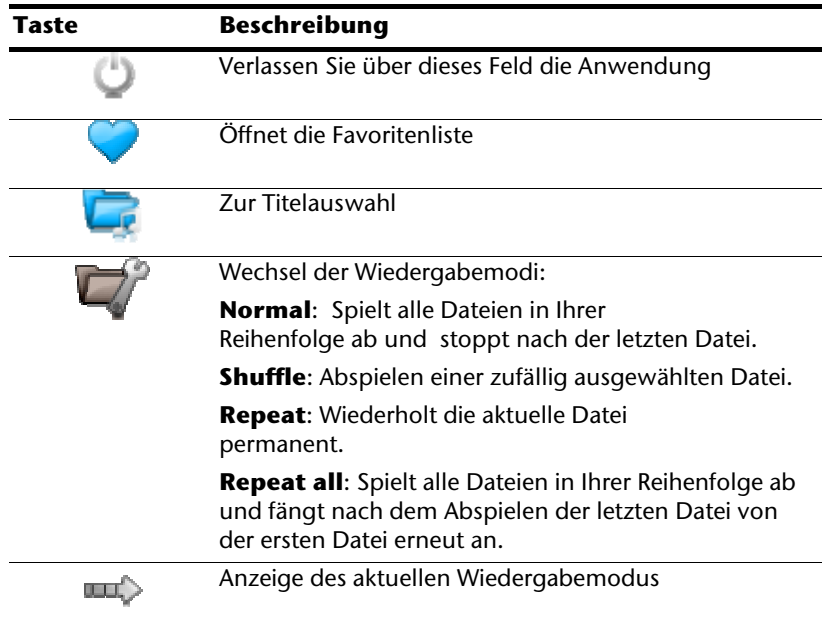

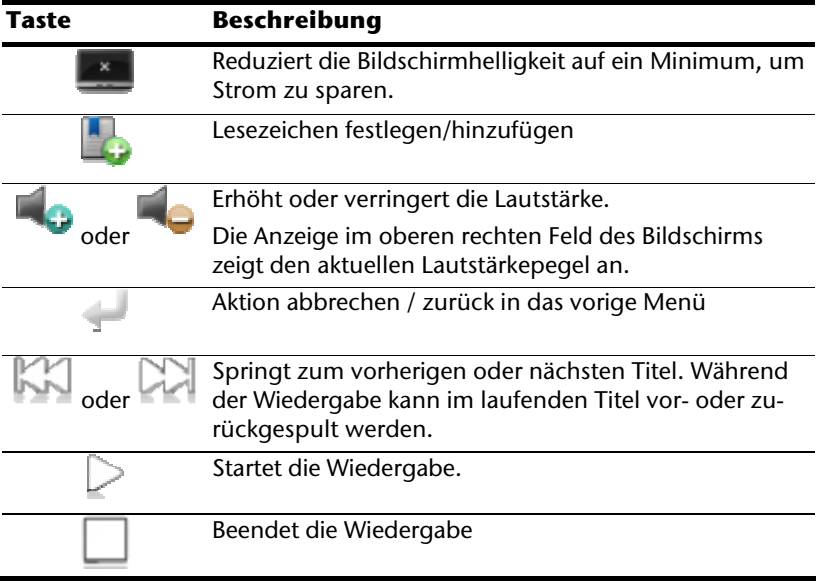

## **Titel auswählen und in die Favoritenliste aufnehmen**

tenliste aufnehmen möchten.

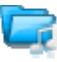

Um Titel auszuwählen, tippen Sie auf und wählen die Titel aus, die Sie in die Favori-

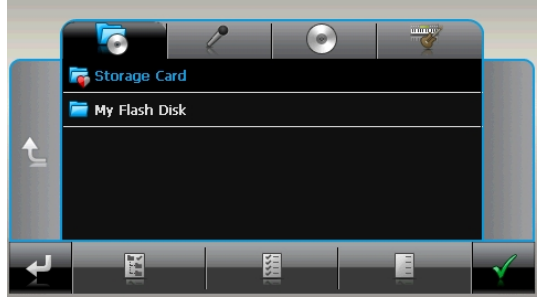

Hier haben Sie drei Möglichkeiten, die Titel zu markieren:

• Tippen Sie auf , um alle Titel inkl. aller Unterordner zu markieren.

- Tippen Sie auf **Janes II. um alle Titel in der aktuellen Ansicht zu markieren.**
- Tippen Sie auf **Karlingen um alle Markierungen innerhalb eines Ordners aufzuheben.**

Die ausgewählten Titel werden durch ein die gekennzeichnet.

Um Ihre Auswahl zu bestätigen, tippen Sie nun auf . **Erst dann** werden die markierten Titel in die Favoritenliste übernommen.

Zur Titelauswahl in Unterordnern tippen Sie den gewünschten Ordner an und wählen die gewünschten Titel hier aus.

Sind in einem Verzeichnis nicht alle Titel ausgewählt wird dies durch das Symbol **Q** angezeigt.

### **Favoritenliste**

Durch Tippen auf das gelangen Sie in die Favoritenliste: l<sup>i</sup>i-1) Bright Eyes 03:33  $20:05$ 2) 02 Das Foucaultsche Pendel 3) Nichts von alledem (tut mir leid) 04:26 4) Summer Sunshine 02:53 5) Not Too Late 03:31 限 Alle Titel löschen Sie mit . Einzelne Titel löschen Sie mit . Bestätigung mit zur Übernahme der neuen Auswahl in Favoritenliste.

### **Liste der festgelegten Lesezeichen**

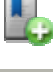

Durch Tippen auf das gelangen Sie in die Liste der festgelegten Lesezeichen:

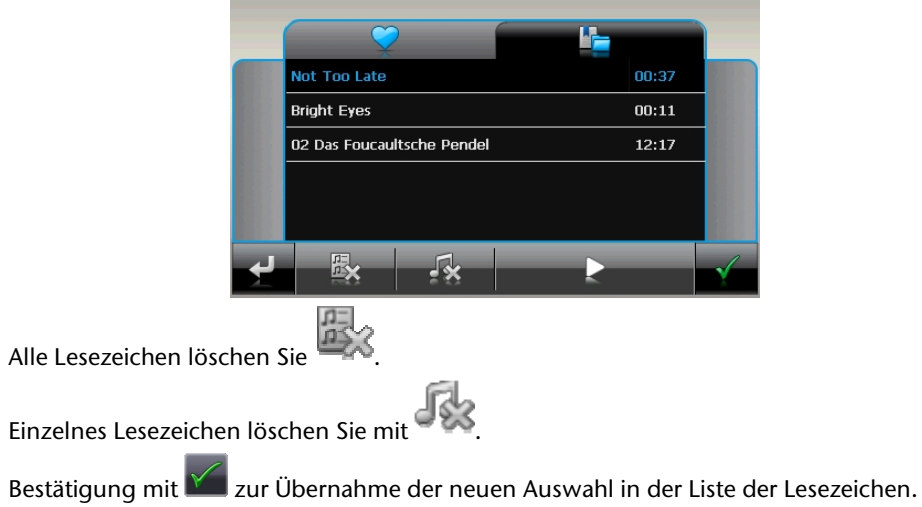

# **Picture Viewer**

Ihr Navigationssystem ist mit einem **Picture Viewer** ausgestattet.

Mit dem **Picture Viewer** können Sie Bilder im jpg-Format, die sich auf Ihrer Speicherkarte befinden, auf Ihrem Navigationssystem ansehen. Sämtliche Bilder, die sich auf der Speicherkarte befinden, sind sofort verfügbar.

## **Bedienung des Picture Viewers**

Starten Sie den Picture Viewer vom Hauptbildschirm aus durch Tippen auf die Schaltflächen "**Picture Viewer**". Alternativ kann der **Picture Viewer** auch aus der Navigationssoftware heraus gestartet werden.

## **Hauptbildschirm**

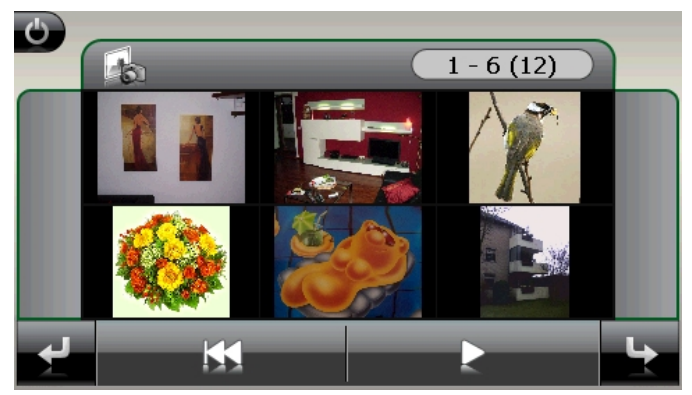

**Abb.: Miniatur-Ansicht** 

Mit den beiden **Pfeiltasten** bewegen Sie die Miniatur-Ansicht nach rechts oder links. Tippen Sie auf ein bestimmtes Bild, um dieses im Vollbildmodus anzuzeigen. Durch Tip-

pen auf gehen Sie in der Miniaturansicht wieder auf den Anfang zurück.

Durch Tippen auf das Symbol beenden Sie die Anwendung.

Die **Dia-Show** starten Sie durch Tippen auf das Symbol ...

#### **Vollbildansicht**

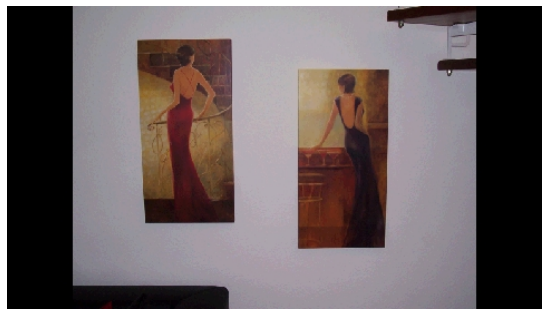

**Abb.: Vollbildansicht ohne Service-Leiste** 

Tippen Sie in der Vollbildansicht in den **unteren** Bildschirmbereich, um die **Service-Leiste** zu aktivieren:

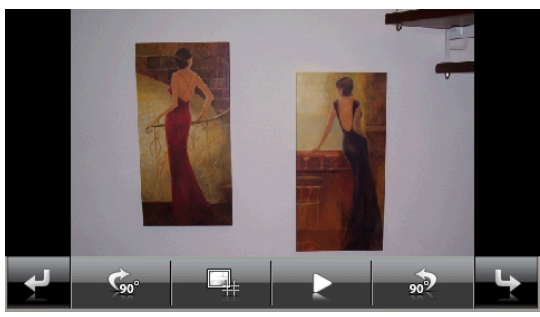

**Abb.: Vollbildansicht mit Service-Leiste** 

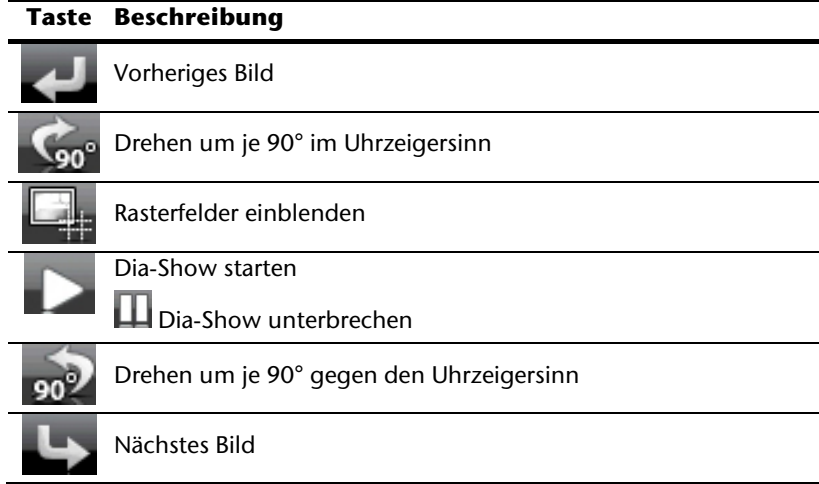

Durch Tippen in die Mitte des Bildes, kehren Sie in die Miniatur-Ansicht zurück.

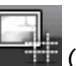

Durch Tippen auf das Symbol (Rasterfelder einblenden), wird das gezeigte Bild in 6 Felder unterteilt.

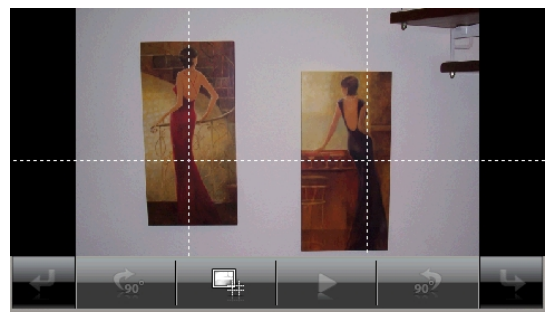

#### **Abb.: Vollbildmodus mit Rasterfeldern**

Durch Tippen auf ein Viereck wird dieser Bereich des Bildes vergrößert dargestellt:

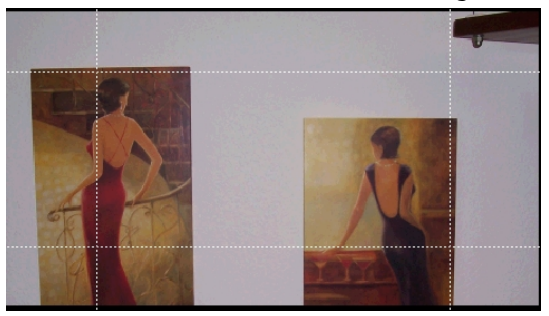

#### **Abb.: Zoom in Modus**

Durch Tippen in die Mitte des Bildes gelangen Sie in den Vollbildmodus zurück.

# **Video-Player**

Ihr Navigationssystem ist mit einem **Video-Player** ausgestattet.

Starten Sie den Video-Player vom Hauptbildschirm aus durch Tippen auf die Schaltfläche "**Video-Player**".

# **Übersicht des Hauptbildschirms**

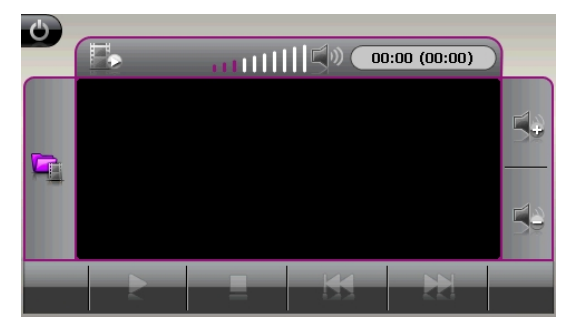

### **Video auswählen und abspielen**

Tippen Sie im Hauptbildschirm auf **Datei**, um in den Datei Explorer zu gelangen:

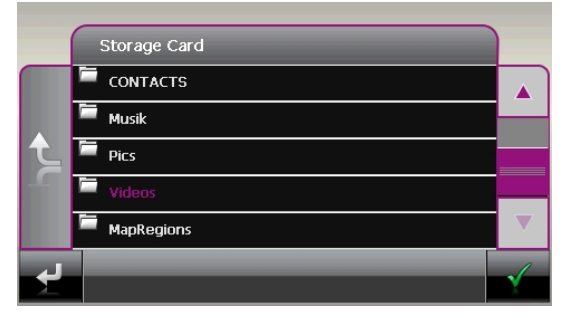

Wählen Sie das gewünschte Video aus und bestätigen Sie mit

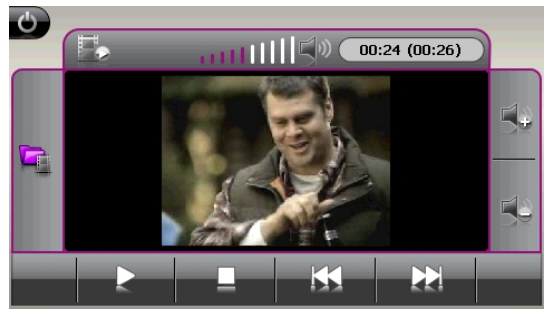

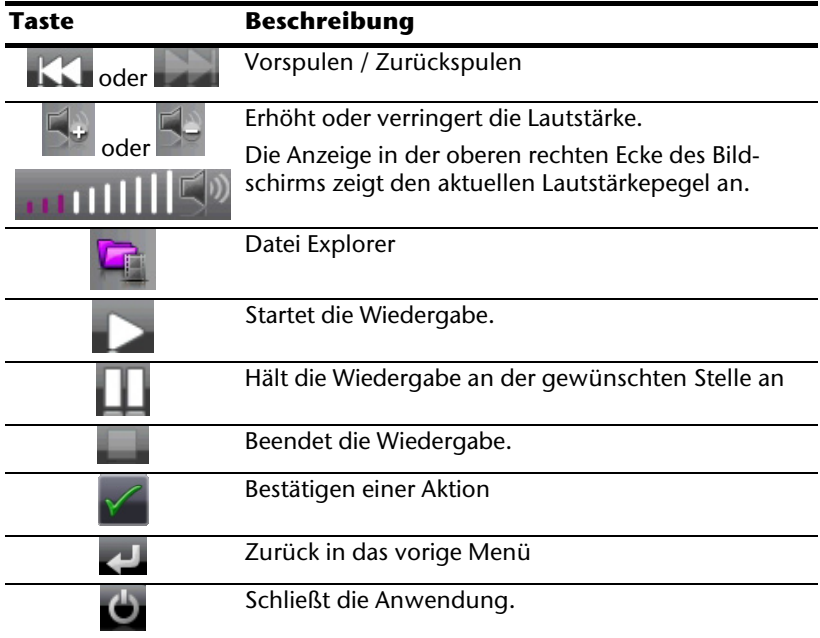

# **Travelguide**

Ihr Navigationssystem ist mit einem **Travelguide** ausgestattet.

Der Travelguide liefert allgemeine Informationen zu verschiedenen Bereichen einzelner Städte oder Regionen in Europa, wie z.B. Sehenswürdigkeiten, Restaurants, Kultur und Reiseinfos.

**Starten** Sie den Travelguide vom Hauptbildschirm aus durch Antippen der Schaltfläche "**Travelguide**". Alternativ kann der Travelguide auch aus der Navigationssoftware heraus gestartet werden. Wenn Sie sich über etwas informieren wollen, wählen Sie zunächst das **Land,** dann die **Stadt** oder Region aus. Im Anschluss daran wählen Sie die Kategorie aus.

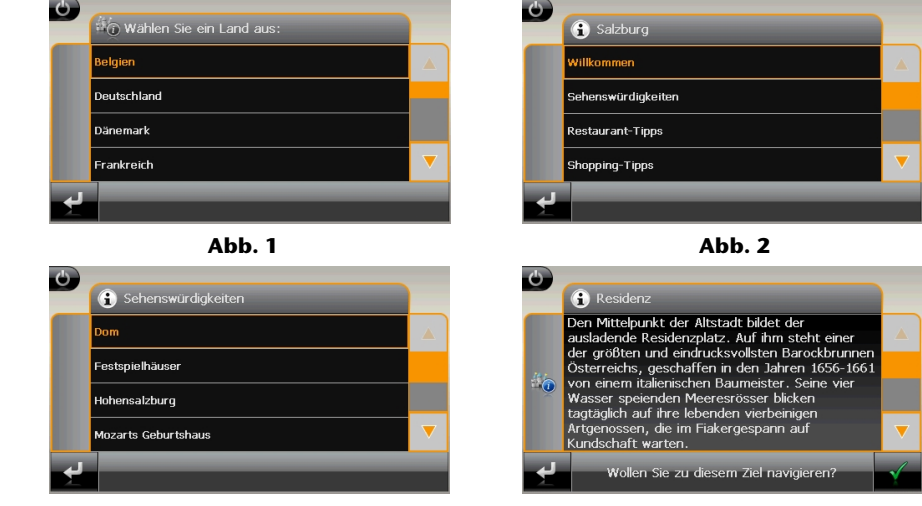

**abb. 3 Abb. 3 Abb. 4** 

Wenn Sie zu dem angezeigten Ziel navigieren wollen, bestätigen Sie mit Die Adresse steht dann der Navigationssoftware als Ziel zur Verfügung.

#### **Hinweis**

Die Auswahlmöglichkeiten innerhalb des Travelguides können je nach Softwareausstattung variieren.

# **AlarmClock (Weckfunktion)**

Ihr Navigationssystem ist mit einer **AlarmClock / Weckfunktion** ausgestattet.

Starten Sie diese Funktion vom Hauptbildschirm aus durch Antippen der Schaltfläche " **AlarmClock**".

Die Weckfunktion kann sowohl als normaler Wecker bei ausgeschaltetem Gerät (Standby Modus / Stromsparmodus) wie auch als Erinnerung während der laufenden Navigation erfolgen.

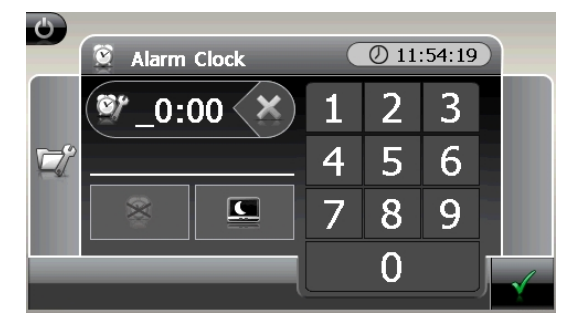

# **Übersicht des Hauptbildschirms**

Diese Ansicht erscheint, wenn Sie noch keine Weckzeit eingerichtet haben. Geben Sie die Weckzeit im **24-Stunden-Format** ein und bestätigen Sie Ihre Eingabe

 $m<sup>1</sup>$ 

# **Beschreibung der Schaltflächen**

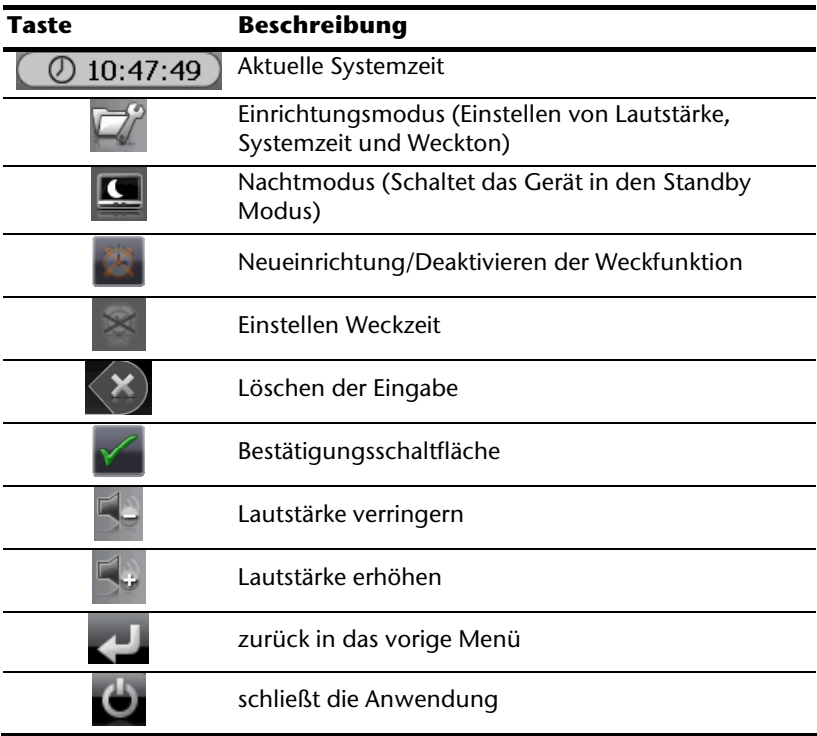

### **Einstellen der Systemzeit**

In der oberen rechten Bildschirmecke befindet sich die Anzeige der aktuellen Uhrzeit. Diese können Sie wie folgt anpassen:

1. Tippen Sie im Hauptbildschirm auf  $\mathbb{R}^d$ . Es erscheint folgender Bildschirm:

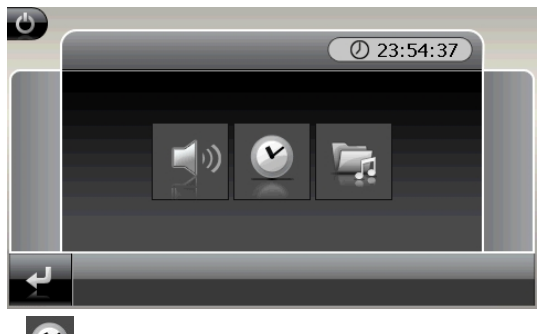

2. Tippen Sie auf **Vollen, um hier die Zeiteinstellung vorzunehmen.** 

#### **Hinweis**

Die Systemzeit wird bei GPS-Empfang aktualisiert. Beachten Sie dabei auch die korrekte Zeitzoneneinstellung.

### **Auswahl eines Wecktons**

1. Um einen **Weckton** auszuwählen tippen Sie auf .

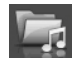

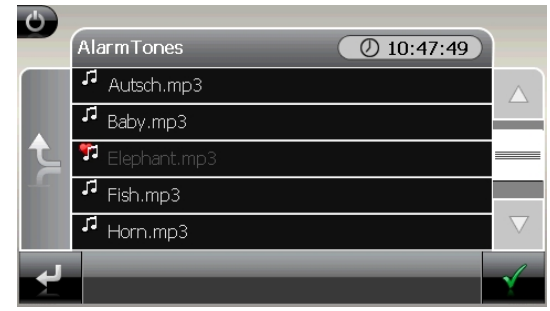

2. Wählen Sie den gewünschten Weckton aus und bestätigen Sie diesen mit .

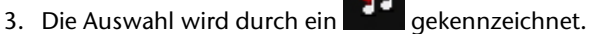

4. Verlassen Sie das Menü mit .

### **Lautstärke einstellen**

Durch Antippen der Schaltfläche können Sie die Lautstärke des Wecksignals anpassen.

#### **Hinweis**

Die hier eingestellte Lautstärke bezieht sich nur auf das Wecksignal und verändert nicht die Lautstärke der Sprachausgabe der Navigation oder anderen Funktionen des Systems.

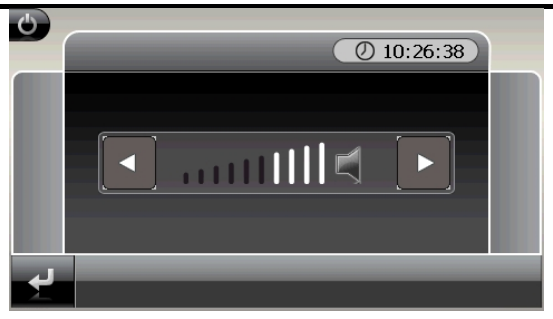

**Abb.: Lautstärkeregler** 

#### **Snooze-Funktion**

Wenn der Wecker zur eingestellten Alarmzeit ertönt haben Sie die Möglichkeit, das Wecksignal über die Snooze-Funktion **in regelmäßigen Abständen** wiederholen zu lassen. Gehen Sie hierzu wie folgt vor:

Tippen Sie dazu bei Anzeige des Wecksymbols auf , um die Snooze-Funktion zu aktivieren.

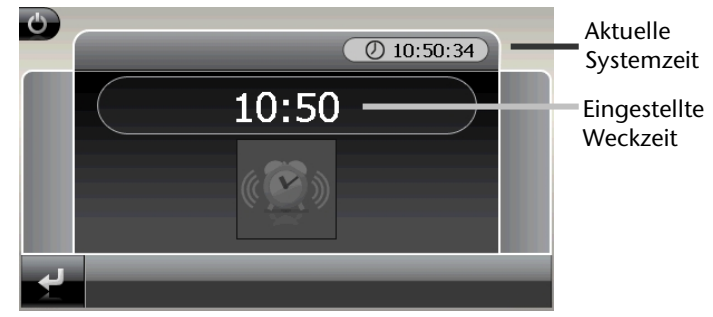

**Abb.: Weckansicht** 

Um am Folgetag zur eingegebenen Uhrzeit wieder geweckt zu werden, beenden Sie die

Snooze-Funktion über die Schaltfläche . Bei Klick auf verlassen Sie die Weckanzeige und kehren zur Ansicht vor dem Weckzeitpunkt zurück.

#### **Beenden der AlarmClock**

- 1. Um die eingestellte Alarmzeit zu deaktivieren, tippen Sie auf .
- 2. Sie befinden sich dann im Einrichtungsmodus.
- 3. Tippen Sie jetzt auf , um die Anwendung zu verlassen. Es ist keine Weckzeit eingestellt.

# **Contact Viewer**

Ihr Navigationssystem ist mit einem **Contact Viewer** ausgestattet.

Mit dem **Contact Viewer** können Sie Kontaktdatenbanken erstellen (aus Outlook 2003 oder Outlook XP) und Ihre Kontakte verwalten.

### **Kontakt-Datenbank erstellen**

Um Ihre Kontakte abzulegen, sucht der Contact Viewer auf Ihrer **Speicherkarte** und unter "**My Flash Disk**" nach der Kontakt-Datenbank. Dabei muss im Unterverzeichnis contacts die Datei "contacts.db liegen:

- \Storage Card\contacts\contacts.db oder
- \My Flash Disk\contacts\contacts.db

#### **Hinweis**

Die Speicherkarte darf nicht schreibgeschützt sein.

Sollte unter **Storage Card** und **My Flash Disk** eine Kontakt-Datenbank gefunden werden, wird die aktuellere verwendet. Für die Wahl der Datenbank ist das interne Datum (Datum der Erstellung) ausschlaggebend.

Mit dem Medion GoPal Assistant können Sie die Kontakte aus Microsoft Outlook exportieren. Gehen Sie dazu wie folgt vor:

- 1. Verbinden Sie Ihr Navigationssystem mit dem Computer oder stecken Sie eine Speicherkarte in Ihr Kartenlesegerät.
- 2. Wählen Sie im Gopal Assistant das Ziel für die Synchronisation aus (Speicherkarte oder interner Speicher des Gerätes).
- 3. Klicken Sie auf **Synchronisieren**.
- 4. Aktivieren Sie die Auswahl **Outlook**-**Kontakte exportieren**.
- 5. Bestätigen Sie Ihre Auswahl mit **Synchronisieren**.
- 6. Die Kontakt-Datenbank wird auf Ihr Navigationssystem oder Ihre Speicherkarte übertragen.

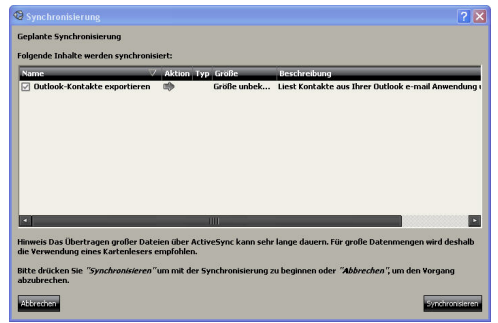

### **Bedienung des Contact Viewers**

Starten Sie den Contact Viewer vom Hauptbildschirm aus durch Tippen auf die Schaltfläche " **Contact Viewer**".

### **Ansicht Kontaktliste**

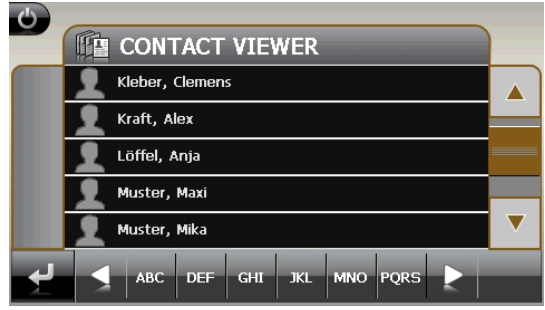

- Mit den Buttons links und rechts in der oberen Leiste wählen Sie die Blöcke von Anfangsbuchstaben wie z. B. ABC oder DEF usw.
- Durch Antippen der Schaltfläche können Sie sich alle Kontakte anzeigen lassen.
- Der Button **LAST** zeigt die letzten 10 gewählten Kontakte an und durch Antippen auf die Schaltfläche **123** werden die Kontakte, die mit einer Zahl beginnen, angezeigt.

# **Ansicht Visitenkarte**

In der Visitenkarten-Ansicht wird zur ausgewählten Person die aktuell ausgewählte Adresse und Telefonnummer angezeigt. Von hier aus können Sie die Adresse an die Navigation und die Telefonnummer an das Mobiltelefon übermitteln.

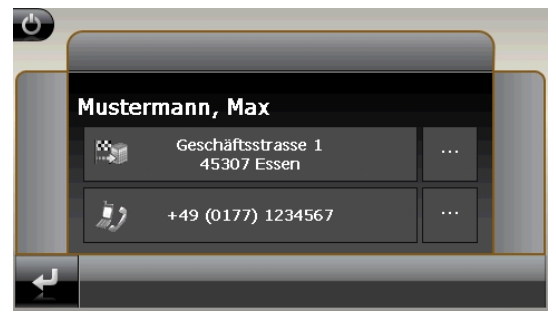

Dazu tippen Sie auf den hellgrauen Button mit der Adresse oder der Telefonnummer. Es erscheint der folgende Bildschirm:

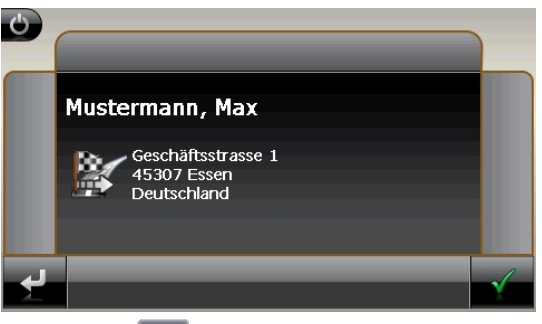

Durch Antippen der Schaltfläche wird die Adresse an die Navigation weitergeleitet und die Zielführung startet.

Sind für den Kontakt keine Adress- oder Telefondaten hinterlegt, wird der entsprechende Button nicht angezeigt.

Durch Antippen der Schaltfläche <sup>a</sup>kommen Sie in die Ansicht Kontaktliste zurück.

Die Symbole geben den Typ des Kontaktes an:

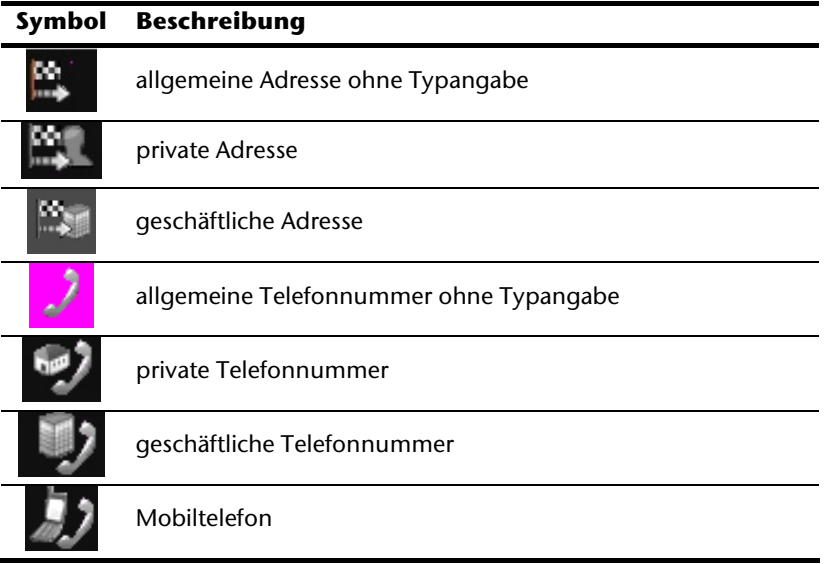

### **Auswahl von Adressen und Telefonnummern**

Sind mehrere Adressen für einen Kontakt vorhanden, wird dies durch einen dunkelgrauen Pfeilbutton angezeigt. Über diesen Button kommt man zu einer Liste, die alle zu dem ausgewählten Kontakt gespeicherten Adressen anzeigt. Durch die Auswahl eines Listeneintrages kehren Sie in die Visitenkarten-Ansicht zurück. Die Adresse auf den hellgrauen Button wird entsprechend der Auswahl angepasst.

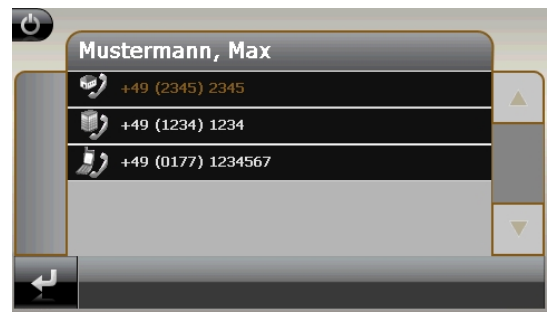

Sind mehrere Telefonnummern für einen Kontakt vorhanden, können Sie diese auf gleiche Weise auswählen.

Durch Antippen der Schaltfläche kommen Sie in die Visitenkartenansicht zurück, ohne dass die alte Adresse geändert wird.

# **Telephone Book**

Ihr Navigationssystem ist mit einem **Telephone Book** (Telefonbuch für Deutschland) ausgestattet.

Starten Sie das Telefonbuch vom Hauptbildschirm aus durch Tippen auf die Schaltfläche "**Telefonbuch**". Alternativ kann das Telefonbuch auch aus der Navigationssoftware heraus gestartet werden.

Mit dem Telefonbuch können Sie nach Telefonnummern und Adressen suchen.

Die Adressen können Sie als Navigationsziel übernehmen. Wenn Sie Ihr Navigationssystem als Freisprecheinrichtung nutzen, können Sie gefundene Person/Firma direkt anrufen.

## **Hauptbildschirm**

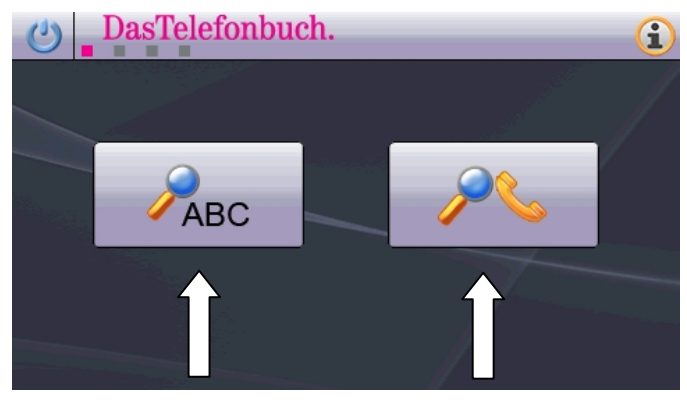

Telefonbuchsuche Rückwärtssuche

### **Beschreibung der Schaltflächen**

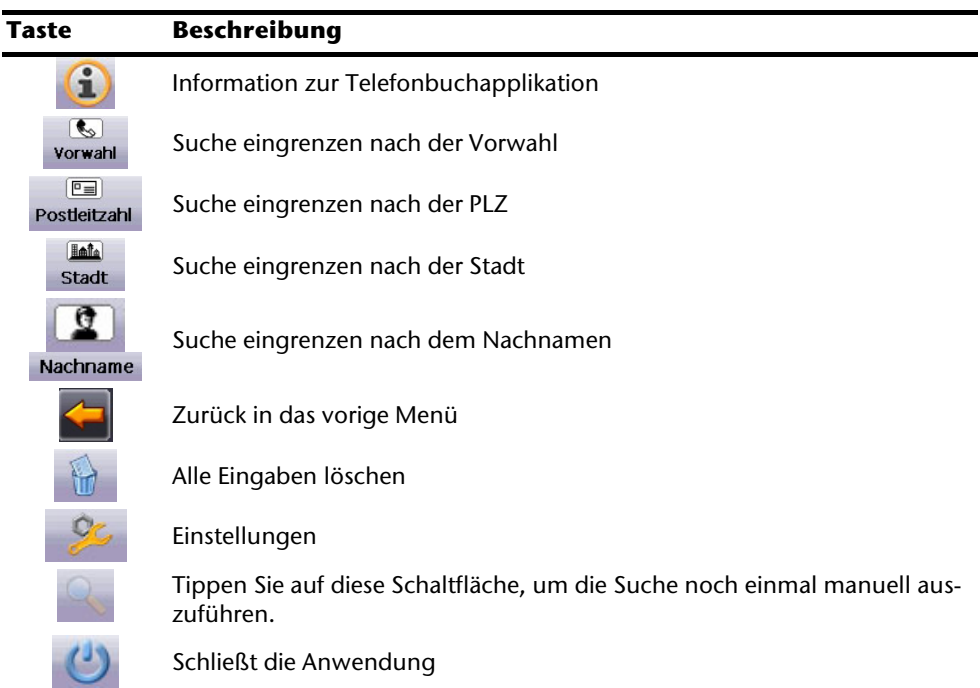

### **Telefonbuchsuche**

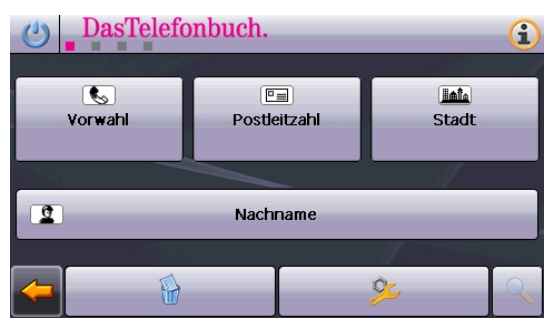

1. Zur Suche tippen Sie auf die Schaltflächen, zu denen Ihnen Informationen vorliegen. Sollte Ihnen beispielsweise nur die Vorwahl bekannt sein, können Sie die nach-

träglich abgefragten Suchkriterien überspringen, indem Sie auf  $\blacksquare$  tippen.

2. Die gefundenen Personen bzw. Firmen werden in einer Trefferliste angezeigt.

3. Rechts oben auf dem Bildschirm erscheint die Gesamtanzahl der Treffer.

Falls die Anzahl der gefundenen Einträge die unter Einstellungen konfigurierten Maximaltreffer überschreitet, können Sie diese unter Einstellungen auf bis zu 1.000 Treffer erhöhen bzw. im Suchfenster die Treffer durch Angabe weiterer Informationen eingrenzen.

 $\dot{Q}_C$ 

Tippen Sie auf erscheint folgender Bildschirm:

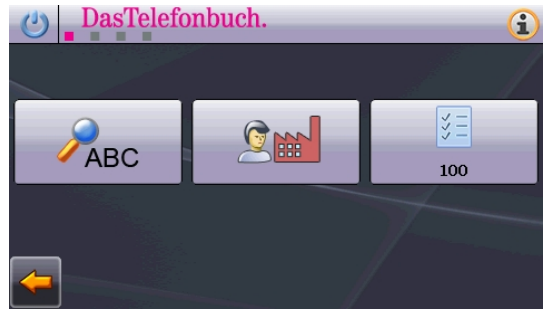

**Taste Beschreibung** 

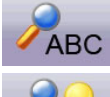

**ABC** 

#### **Standardsuche**

#### **Intelligente Suche**

Diese Suche beinhaltet sowohl die Suche nach Namenszusätzen, die Freitextsuche als auch die abgekürzte Vornamenssuche

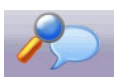

#### **Phonetische Suche**

Diese Suche ist hilfreich, wenn die genaue Schreibweise eines Teilnehmers nicht bekannt ist.

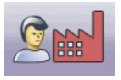

Suche nach Personen und Firmen

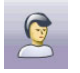

Suche nach Personen

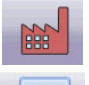

100

Suche nach Firmen

Trefferliste auf 100 Einträge begrenzt. Sie haben die Möglichkeit, die Einstellung auf bis zu 1.000 Einträge in der Trefferliste zu ändern.

### **Rückwärtssuche**

1. Tippen Sie auf **. Es erscheint folgender Bildschirm:** 

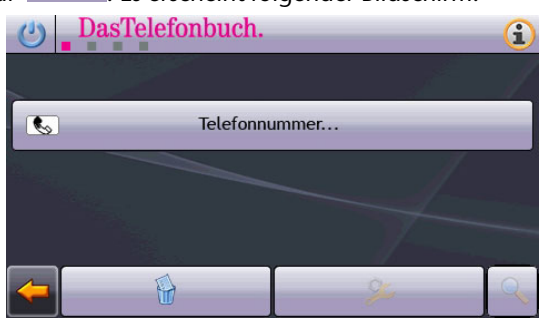

- 2. Geben Sie eine Telefonnummer ein und bestätigen Sie mit .
- 3. Die gefundene Person/Firma wird angezeigt.

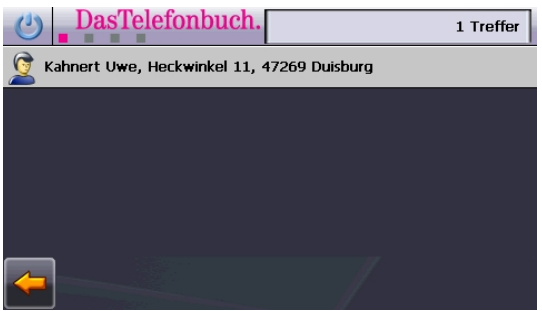

4. Tippen Sie auf die gewünschte Person/Firma.

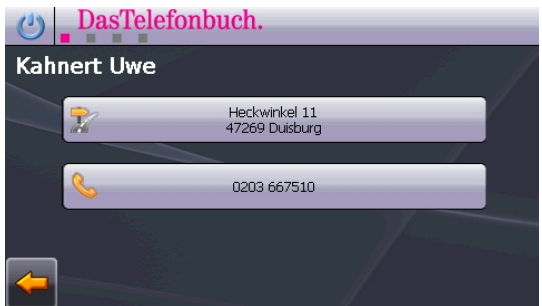

#### **Hinweis**

In einigen Fällen erscheint die Meldung: "Der über die Rufnummern**suche gefundene Teilnehmer hat der Rückwärtssuche widersprochen**". In diesem Fall wird kein Suchergebnis anzeigt.

5. Sie können jetzt die angezeigte Telefonnummer direkt anrufen, wenn Sie die Freisprecheinrichtung nutzen oder die Adresse in die Navigation übernehmen. Tippen Sie hierzu auf die Anschrift. Es erscheint folgender Bildschirm:

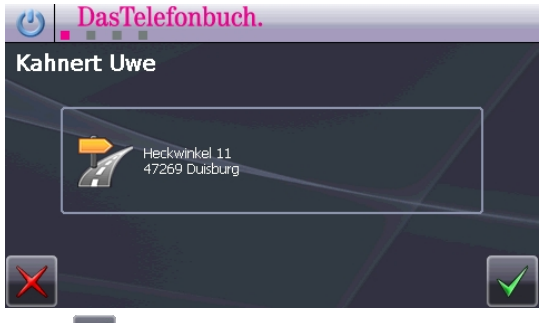

6. Tippen Sie jetzt auf **1988**. Die Adresse wird nun in die Navigationssoftware übernommen. Die Navigationssoftware startet wie gewohnt und Sie gelangen zu den Detailinformationen

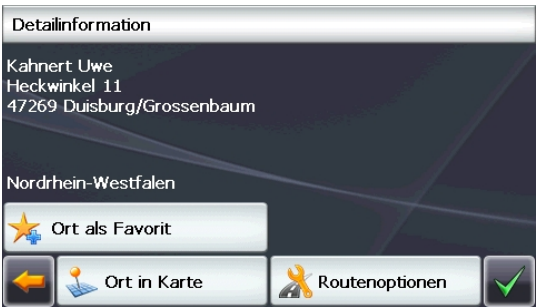

# **Häufig gestellte Fragen**

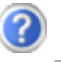

Wo finde ich mehr Informationen zum Navigationssystem.

Ausführliche Bedienungsanleitungen für die Navigation finden Sie auf der DVD, die Ihrem Gerät beiliegt.

Nutzen Sie als zusätzliche Hilfe auch die umfangreichen Hilfefunktionen, die mit einem Tastendruck (meist F1 am PC) bzw. Auswahl der Hilfeoption zur Verfügung stehen. Diese Hilfen werden Ihnen während der Nutzung des Computers oder des Gerätes bereitgestellt.

Wofür benötige ich die mitgelieferte DVD?

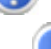

Die DVD enthält:

- Das Programm ActiveSync zum Datenabgleich zwischen dem Navigationssystem und dem PC.
- Zusätzliche Programme (optional).
- Diese Bedienungsanleitung in digitaler Form.
- Digitalisiertes Kartenmaterial
- PC-Anwendung zur schnellen Wiederherstellung des Datenmaterials
- Bedienungsanleitung der Navigationssoftware
- Ggf. PC-Anwendungen

Das Navigationssystem reagiert nicht mehr. Was ist zu tun?

Führen Sie einen Reset durch (Seite 24).

Wie kann ich die Beleuchtung regulieren?

Unter Einstellungen  $\Rightarrow$  Displayeinstellungen  $\Rightarrow$  Helligkeit.
# **Kundendienst**

# **Fehler und mögliche Ursachen**

#### **Das Navigationssystem reagiert nicht mehr oder verhält sich untypisch.**

• Führen Sie einen Reset durch (siehe S. 24).

#### **Das Navigationssystem wird von ActiveSync® nur als Gast erkannt.**

• Siehe Informationen auf Seite 72.

#### **Der GPS-Empfänger kann nicht initialisiert oder gefunden werden.**

Falls trotz korrekter Installation des Systems weiterhin kein GPS-Signal auf dem Bildschirm gemeldet wird, kann das folgende Ursachen haben:

• Es ist kein ausreichender Satellitenempfang möglich. **Abhilfe**:

Ändern Sie die Position Ihres Navigationssystems und stellen Sie sicher, dass die "freie" Sicht der Antenne nicht beeinträchtigt ist.

#### **Es sind keine Sprachanweisungen zu hören.**

• Überprüfen Sie die Lautstärkeeinstellung.

# **Benötigen Sie weitere Unterstützung?**

Wenn die Vorschläge in den vorangegangenen Abschnitten ihr Problem nicht behoben haben, nehmen Sie bitte Kontakt mit uns auf. Entnehmen Sie die Telefonnummer von der Umschlagseite dieser Bedienungsanleitung.

Sie würden uns sehr helfen, wenn Sie uns folgende Informationen zur Verfügung stellen:

- Wie sieht Ihre Konfiguration aus?
- Welche zusätzlichen Peripheriegeräte benutzen Sie?
- Welche Meldungen erscheinen auf dem Bildschirm?
- Welche Software haben Sie beim Auftreten des Fehlers verwendet?
- Welche Schritte haben Sie zur Lösung des Problems bereits unternommen?
- Wenn Sie bereits eine Kundennummer erhalten haben, teilen Sie uns diese mit.

# **Anhang**

# **Sonderfunktion CleanUp (englische Programmführung)**

Die CleanUp-Funktion dient der gezielten Löschung von Daten ohne Benutzung eines PCs.

#### **Wichtig**

Bitte nutzen Sie diese Funktion sehr vorsichtig, da Daten gelöscht werden können, die dann erst manuell wieder aufgespielt werden müssen.

Die CleanUp-Funktion wird aktiviert, wenn unmittelbar nach dem Startton nach einem Reset für kurze Zeit das "**o**" im GoPal-Schriftzug des Startbildschirms angetippt wird.

#### **Die CleanUp-Funktion bietet 8 Optionen:**

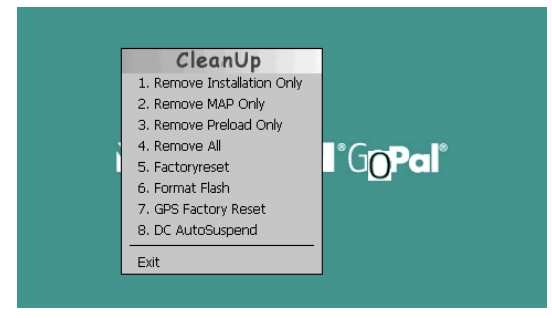

#### **1. Remove Installation Only**

Entfernt die installierte Software aus dem "My Flash Disk"

Speicher [= Teil des nichtflüchtigen Speichers, in dem sich nach der Ersteinrichtung die ausführbaren Teile der Navigationssoftware befinden (\My Flash Disk\Navigation)].

#### **2. Remove MAP Only**

Entfernt die digitalen Karten aus dem "**My Flash Disk**" Speicher (\My Flash Disk\MapRegions).

#### **3. Remove Preload Only**

Entfernt die zur Installation der Navigations-SW benötigten Daten aus dem nicht flüchtigen Speicher (\My Flash Disk\Install).

#### **4. Remove All**

Löscht den gesamten Inhalt des "**My Flash Disk**" Speichers. Nach Durchführung dieser Funktion ist eine neue Kalibrierung des Bildschirms nicht erforderlich.

#### **5. Factoryreset**

Zurückversetzen in den Auslieferungszustand bei intakter Hauptinstallation.

#### **6. Format Flash**

Formatiert den internen "**My Flash Disk**" Speicher. Diese Formatierung könnte im Fall einer erweiterten Fehlerbehebung notwendig sein. Nach Durchführung der Format-Funktion ist eine neue Kalibrierung des Bildschirms erforderlich. Außerdem werden alle Daten aus dem internen "**My Flash Disk**" Speicher unwiderruflich gelöscht (siehe Remove All).

#### **7. GPS Factory Reset**

Stellt den Auslieferungszustand des GPS-Empfängers her. Bei Nutzung der GPS-Funktion nach einem GPS Factory Reset, muss sich der GPS-Empfänger wieder neu orientieren. Dieser Vorgang kann eine Weile dauern.

#### **8. DC AutoSuspend**

Hier können Sie wählen, wann Ihr Navigationssystem nach Abzug der externen Stromversorgung automatisch in den Standby Modus gehen soll. Diese Funktion ist z. B. bei Fahrzeugen nützlich, bei denen sich der Zigarettenanzünder beim Abschalten der Zündung ebenfalls ausschaltet.

Die AutoSuspend-Funktion wird einige Sekunden nach dem Wegfall der externen Spannungsversorgung aktiviert und es erscheint für die eingestellte Zeit der Standby Bildschirm (s. Seite 17).

Wird innerhalb der Gesamtzeit die Spannung wieder angelegt (z.B. bei kurzzeitigem Abschalten des Motors), wird die DC AutoSuspend Funktion wieder deaktiviert. Ansonsten geht das Navigationssystem nach Ablauf der eingestellten Zeit in den Standby Modus.

Stellen Sie die gewünschte Zeit durch Antippen ein und bestätigen Sie Ihre Wahl mit OK.

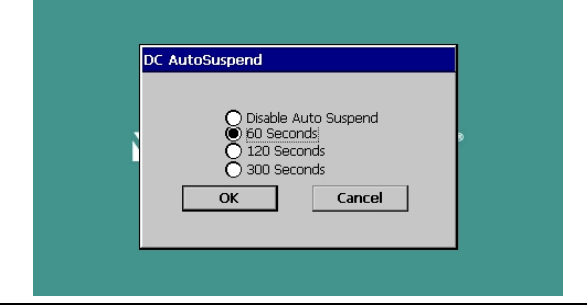

#### **Hinweis**

Im Auslieferungszustand und nach einem Hard Reset (s. Seite 24) ist diese Funktion deaktiviert und kann individuell eingestellt werden.

### **Exit**

Verlassen der CleanUp-Funktion und Geräteneustart (wie Reset).

#### **Hinweis**

Vor dem eigentlichen Löschvorgang der Daten muss dieser erst bestätigt werden. Tippen Sie hierzu auf YES.

Zum Wiederherstellen der Dateien im internen Speicher (Installationsdateien und Kartenmaterial) lesen Sie bitte das Kapitel "**Übertragen von Installationsdateien und Kartenmaterial in den internen Speicher**" auf Seite 78.

# **Synchronisation mit dem PC**

## **I. Microsoft® ActiveSync® installieren**

Zur Übertragung von Daten zwischen Ihrem PC und Ihrem Navigationssystem benötigen Sie das Programm Microsoft ActiveSync . Eine Lizenz dieses Programms haben Sie mit diesem Gerät erworben und befindet sich auf der DVD.

#### **Hinweis**

Falls Sie Nutzer des Windows Vista® Betriebssystems sind, benötigen Sie die ActiveSync -Kommunikationssoftware nicht. Die für die reine Datenübertragung notwendigen Systemdateien sind bereits bei Auslieferung in Ihrem Vista Betriebssystem integriert.

#### **Vorgehensweise für Vista-Nutzer:**

Bitte schließen Sie Ihr Gerät mit Hilfe des USB-Synchronisationskabels an Ihrem PC an. Nachdem ein neues Gerät gefunden wurde werden die notwendigen Treiber automatisch installiert.

Nach erfolgreicher Installation ist Ihr neues Gerät in der Windows Explorerübersicht unter dem Punkt "Tragbare Geräte" aufgeführt.

### **Achtung!**

Bei der Installation von Software können wichtige Dateien überschrieben und verändert werden. Um bei eventuellen Problemen nach der Installation auf die Originaldateien zugreifen zu können, sollten Sie vor der Installation eine Sicherung Ihres Festplatteninhaltes erstellen.

Unter Windows® 2000 oder XP müssen Sie über Administratorrechte verfügen, um die Software zu installieren.

### **Wichtig**

Verbinden Sie das Gerät noch nicht mit Ihrem Computer.

1. Legen Sie die DVD ein und warten Sie, bis das Programm automatisch startet.

#### **Hinweis**

Sollte dies nicht funktionieren, ist wahrscheinlich die sog. Autorun Funktion deaktiviert. Um die Installation manuell zu starten, muss das Programm Setup auf der DVD gestartet werden.

2. Wählen Sie zunächst die Sprache aus und klicken Sie dann auf **ActiveSync<sup>\*</sup> installieren** und folgen Sie den Anweisungen auf dem Bildschirm.

## **II. Mit dem PC verbinden**

- 1. Starten Sie Ihr Navigationssystem, indem Sie den Ein- / Ausschalter betätigen.
- 2. Verbinden Sie das USB Kabel mit dem Navigationssystem.
- 3. Stecken Sie das andere Ende des USB Kabels in einen freien USB-Anschluss an Ihrem Computer.
- 4. Der Hardwareinstallationsassistent erkennt nun ein neues Gerät und installiert einen passenden Treiber. Dies kann einige Minuten dauern. Wiederholen Sie die Verbindungssuche, falls sie beim ersten Mal scheitert.
- 5. Folgen Sie den Anweisungen auf Ihrem Bildschirm. Das Programm wird nun eine Partnerschaft zwischen Ihrem PC und dem Navigationssystem einrichten.

## Alternative Lademöglichkeit des Akkus

Sobald Sie Ihr Navigationsgerät mittels USB-Kabel mit einem eingeschalteten PC oder Notebook verbinden, wird der Akku geladen. Hierzu ist keinerlei Software- oder Treiberinstallation erforderlich.

## **III. Mit Microsoft® ActiveSync® arbeiten**

Wenn Sie Ihr Navigationssystem mit dem PC verbinden, wird automatisch ActiveSync® gestartet. Das Programm prüft, ob es sich um das Gerät handelt, mit dem eine Partnerschaft eingegangen wurde. Ist dies der Fall, werden die seit der letzten Synchronisation stattgefunden Änderungen auf dem PC und auf dem Navigationssystem miteinander verglichen und abgestimmt. Sie können in den Einstellungen des Programm ActiveSync® genau definieren, welche Daten Priorität bei der Synchronisation haben. Rufen Sie dazu die Hilfe (mit der Taste F1) des Programms aus, um die Auswirkungen der entsprechenden Einstellungen kennen zu lernen. Wird das Navigationssystem nicht als Partner erkannt, ist automatisch ein eingeschränkter **Gast-Zugang** aktiv, mit dem man beispielsweise Daten austauschen kann. Sollte dies der Fall sein, obwohl es sich um das registrierte Partnergerät handelt, trennen Sie Ihr Navigationssystem vom PC, schalten Sie es aus und wieder an. Verbinden Sie nun Ihr Navigationssystem mit dem PC, um den Erkennungsprozess erneut zu starten. Sollte Ihr Gerät immer noch als Gast erkannt werden, wiederholen Sie den Vorgang und starten Sie zusätzlich Ihren PC neu.

#### **Hinweis**

Vergewissern Sie sich, dass Sie Ihr Navigationssystem stets mit demselben USB-Anschluss an Ihrem PC verbinden, andernfalls vergibt Ihr PC eine weitere ID und installiert das Gerät erneut.

# **GPS (Global Positioning System)**

Das GPS ist ein satellitengestütztes System zur Standortbestimmung. Mit Hilfe von 24 erdumkreisenden Satelliten ist eine auf wenige Meter genaue Bestimmung der Position auf der Erde möglich. Der Empfang der Satellitensignale erfolgt über die Antenne des eingebauten GPS-Empfängers, die dazu eine "freie Sicht" zu mindestens 4 dieser Satelliten benötigt.

#### **Hinweis**

Bei eingeschränkter Sicht (z.B. im Tunnel, in Häuserschluchten, im Wald oder auch in Fahrzeugen mit metallbedampften Scheiben) ist eine Ortsbestimmung nicht möglich. Der Satellitenempfang setzt aber automatisch wieder ein, sobald das Hindernis überwunden ist und man wieder freie Sicht hat. Die Navigationsgenauigkeit ist bei geringen Geschwindigkeiten (z. B. langsames Gehen) ebenfalls eingeschränkt.

Der GPS-Empfänger verbraucht zusätzlich Energie. Dies ist speziell im Akkubetrieb von großer Bedeutung. Um Energie zu sparen, schalten Sie Ihr Gerät nicht unnötig ein. Beenden Sie deshalb auch die Navigationssoftware, falls diese nicht benötigt werden oder ein Satellitenempfang über längere Zeit nicht möglich ist. Bei einer kürzeren Unterbrechung Ihrer Reise können Sie das Gerät aber auch über die Ein-/Austaste ausschalten. Ein erneuter Start erfolgt durch Druck auf die gleiche Taste. Dabei wird auch der GPS-Empfänger wieder aktiviert, wenn eine Navigationssoftware noch aktiv ist. Hierbei kann es, je nach Empfangssituation, eine kurze Zeit dauern, bis die Position wieder aktualisiert wird.

#### **Hinweis**

Beachten Sie bitte, dass Ihr Gerät so voreingestellt ist, dass es sich im Akkubetrieb bei GPS-Empfang nicht automatisch nach einigen Minuten ausschaltet. Diese Voreinstellung können Sie unter Einstellungen verändern. Ist der GPS-Empfänger für mehrere Stunden nicht aktiv, muss er sich wieder neu orientieren. Dieser Vorgang kann einige Zeit dauern.

## **Externe GPS-Antenne**

Diese zweite optionale GPS-Antenne ermöglicht es, die Signale der Satelliten besser zu empfangen (z. B. bei Fahrzeugen mit bedampfter Frontscheibe).

- 1. Richten Sie die Antenne **nach oben** aus.
- 2. Stecken Sie den Stecker der externen GPS-Antenne in die dafür vorgesehene Öffnung Ihres Gerätes.

# **TMC (Traffic Message Channel)**

**Traffic Message Channel** (**TMC**) ist ein digitaler Radio-Datendienst, der ähnlich wie RDS funktioniert und zur Übertragung von Verkehrsstörungen an ein geeignetes Empfangsgerät verwendet wird.

Die Verkehrsinformationen werden ständig über FM übertragen.

Da das Signal ständig übertragen wird, ist der Benutzer weniger von den nur halbstündlich ausgestrahlten Verkehrshinweisen abhängig. Außerdem können wichtige Informationen, wie z.B. bei Geisterfahrern sofort weitergegeben werden.

Die Ausstrahlung ist für ganz Europa geplant und wird bereits in vielen Ländern von Radiosendern angeboten. Die Präzision der TMC Meldungen kann je nach Land stark schwanken.

## **TMC-Wurfantenne anschließen**

Ein TMC-Empfänger zum Empfang von Verkehrsinformationen ist in Ihrem Navigationssystem integriert. Der Empfang ist aber nur dann sichergestellt, wenn die mitgelieferte TMC-Wurfantenne angeschlossen ist.

Stecken Sie Klinkenstecker der TMC-Wurfantenne in den **Ohrhöhreranschluss** auf der **Unterseite** (s. Seite 10) Ihres Navigationssystems.

Befestigen Sie die Antenne mit Hilfe der Saugnäpfe z.B. am Rand Ihrer Windschutzscheibe.

Verlegen Sie die Antenne so, dass ein Abstand von ca. 10 cm zum Metallrahmen der Scheibe eingehalten wird.

Je nach Fahrzeug kann der TMC-Empfang durch abweichende Antennenpositionierungen verbessert werden.

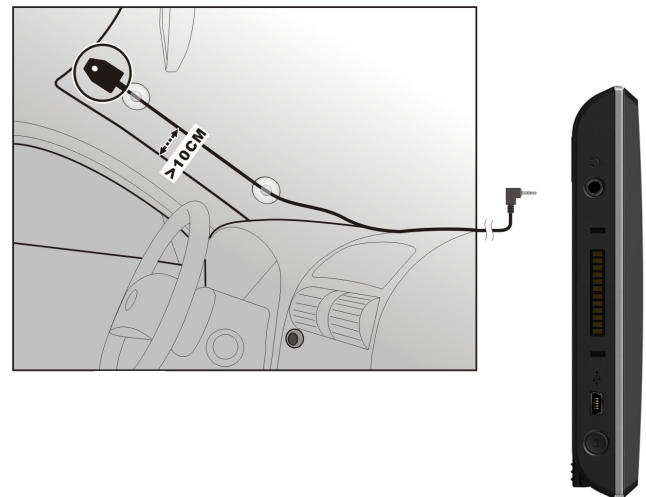

Ihr Navigationssystem ist nun in der Lage, Verkehrsinformationen über den TMC-Empfänger zu erhalten und somit eventuelle Verkehrsstörungen zu umfahren.

# **Umgang mit Speicherkarten**

Ihr Navigationssystem unterstützt MMC und SD Speicherkarten.

## **Einsetzen von Speicherkarten**

- 1. Entnehmen Sie vorsichtig die **optionale** Speicherkarte aus der Verpackung (falls vorhanden). Achten Sie darauf, dass die Kontakte nicht berührt oder verschmutzt werden.
- 2. Schieben Sie die Speicherkarte vorsichtig, mit der Kontaktseite voraus, in den Kartenschacht. Die Karte muss leicht einrasten.

## **Entfernen der Speicherkarte**

#### **Hinweis**

Entfernen Sie die Speicherkarte nur, wenn vorher die Navigationssoftware beendet und das Gerät über die Ein-/Austaste ausgeschaltet wurde. Andernfalls können Daten verloren gehen.

- 1. Um die Karte zu entfernen, drücken Sie leicht gegen die Oberkante, bis sich die Sperre löst.
- 2. Ziehen Sie nun die Karte heraus, ohne die Kontakte zu berühren.
- 3. Lagern Sie die Speicherkarte in der Verpackung oder an einen anderen sicheren Ort.

#### **Hinweis**

Speicherkarten sind sehr empfindlich. Achten Sie darauf, dass die Kontakte nicht verschmutzen und kein Druck auf die Karte ausgeübt wird.

## **Zugriff auf Speicherkarten**

• Das Gerät unterstützt nur Speicherkarten, die im Dateiformat FAT16/32 formatiert wurden. Werden Karten eingesetzt, die mit einem anderen Format vorbereitet wurden (z.B. in Kameras, MP3-Spielern), erkennt Ihr Gerät diese möglicherweise nicht. Eine solche Karte muss dann erst entsprechend formatiert werden.

### **Achtung!**

Das Formatieren der Speicherkarten löscht alle Daten unwiederbringlich.

## **Datenaustausch über Kartenleser**

Wenn Sie aber große Datenmengen (MP3 Dateien, Navigationskarten) auf die Speicherkarte kopieren wollen, können Sie diese auch direkt auf die Speicherkarte speichern. Viele Computer verfügen bereits über Kartenleser. Legen Sie dort die Karte ein und kopieren Sie die Daten direkt auf die Karte.

Bedingt durch den direkten Zugriff erreichen Sie damit eine wesentlich schnellere Übertragung, als über den Weg mit ActiveSync® .

# **Weiteres Kartenmaterial**

Ihr Navigationssystem ist werksseitig bereits mit digitalisiertem Kartenmaterial im internen Speicher ausgestattet. Je nach Ausführung befinden sich weitere digitalisierte Karten auf Ihrer DVD. Diese Karten können Sie sofort auf eine Speicherkarte übertragen. Es empfiehlt sich hierbei der Einsatz eines externen Kartenlesers

(s. auch Seite 76). Der mitgelieferte GoPal Assistant ermöglicht eine einfache und individuelle Zusammenstellung des zu übertragenden Kartenmaterials.

Je nach Umfang des Kartenmaterials auf der DVD sind Speicherkarten von 256 MB, 512 MB, 1.024 MB oder größer erforderlich. Zusätzliche Speicherkarten (MMC- oder SD-Karten) erhalten Sie im Fachhandel.

## **Übertragung von Kartenmaterial auf eine Speicherkarte**

Die Übertragung von weiterem Kartenmaterial auf eine Speicherkarte erfolgt vorzugsweise über den Explorer Ihres PCs. Gehen Sie wie folgt vor:

- 1. Legen Sie die DVD mit dem gewünschten Karten-material ein.
- 2. Öffnen Sie Ihren Arbeitsplatz und wählen Sie Ihr DVD-Laufwerk aus.
- 3. Kopieren Sie die Datei mit der Endung ".**psf**" aus dem Verzeichnis der von Ihnen gewünschten Region von der DVD auf Ihre Speicherkarte in das Verzeichnis "**MapRegions**".

Sie können mehrere Dateien mit Kartenmaterial auf Ihre Speicherkarte übertragen, abhängig von der Größe der Speicherkarte. Achten Sie hierbei auf ausreichenden Speicherplatz auf Ihrer Speicherkarte. Wenn Sie digitalisierte Karten mehrerer Länder oder Ländergruppen auf Ihre Speicherkarte kopiert haben, müssen Sie die gewünschte Länderkarte in der Navigationsanwendung Ihres Gerätes auswählen.

## **Alternative Installation der Navigationssoftware von einer Speicherkarte**

Die Software für Ihr Navigationssystem kann auch direkt von einer entsprechend vorbereiteten Speicherkarte installiert werden.

Ggf. muss die vorinstallierte Software vorher deinstalliert werden (s. Sonderfunktion CleanUp, Seite 68).

Während der Ersteinrichtung werden Sie aufgefordert die Navigationssoftware zu installieren. Gehen Sie bitte wie folgt vor:

- 1. Entnehmen Sie vorsichtig die Speicherkarte aus der Verpackung. Achten Sie darauf, dass die Kontakte nicht berührt oder verschmutzt werden.
- 2. Stecken Sie die Speicherkarte in den SD-/MMC Steckplatz bis diese einrastet.
- 3. Klicken Sie auf **OK** um die Anwendung zu installieren.

Nachdem alle Daten auf Ihr Navigationssystem kopiert wurden, erscheint der Hauptbildschirm über den Sie nun die Navigationseinstellungen vornehmen können.

## **Übertragen von Installationsdateien und Kartenmaterial in den internen Speicher**

### **Hinweis**

Für die Übertragung der Daten muss das Navigationssystem über Active-Sync® mit dem Computer verbunden sein (siehe S. 72).

Ihr Gerät verfügt über einen internen, nicht flüchtigen, Speicher, der sich im Ordner **\My Flash Disk** befindet.

Mit ActiveSync® können Sie über die Option **Durchsuchen** diesen, sowie weitere Ordner sichtbar machen. Manipulationen an Ordner und Dateien können wie in einem Explorer vorgenommen werden.

Um die Installationsdateien und das Kartenmaterial für das Gerät verfügbar zu machen, müssen dazu die erforderlichen Ordner angelegt werden.

Legen Sie für die Installationsdateien den Ordner **INSTALL** an (\My Flash Disk\INSTALL). Das Kartenmaterial legen Sie in den Ordner **MapRegions** ab (\My Flash Disk\MapRegions). Bitte beachten Sie beim Benennen der Ordner die oben angegebenen Schreibweisen.

Sollten Sie zusätzliche Daten auf Ihrem Navigationsgerät gespeichert haben, achten Sie darauf, dass beim Übertragen der Daten ausreichend Kapazität vorhanden sein muss. Sollte dies nicht der Fall sein, entfernen Sie nicht benötigte Dateien.

# **Technische Daten**

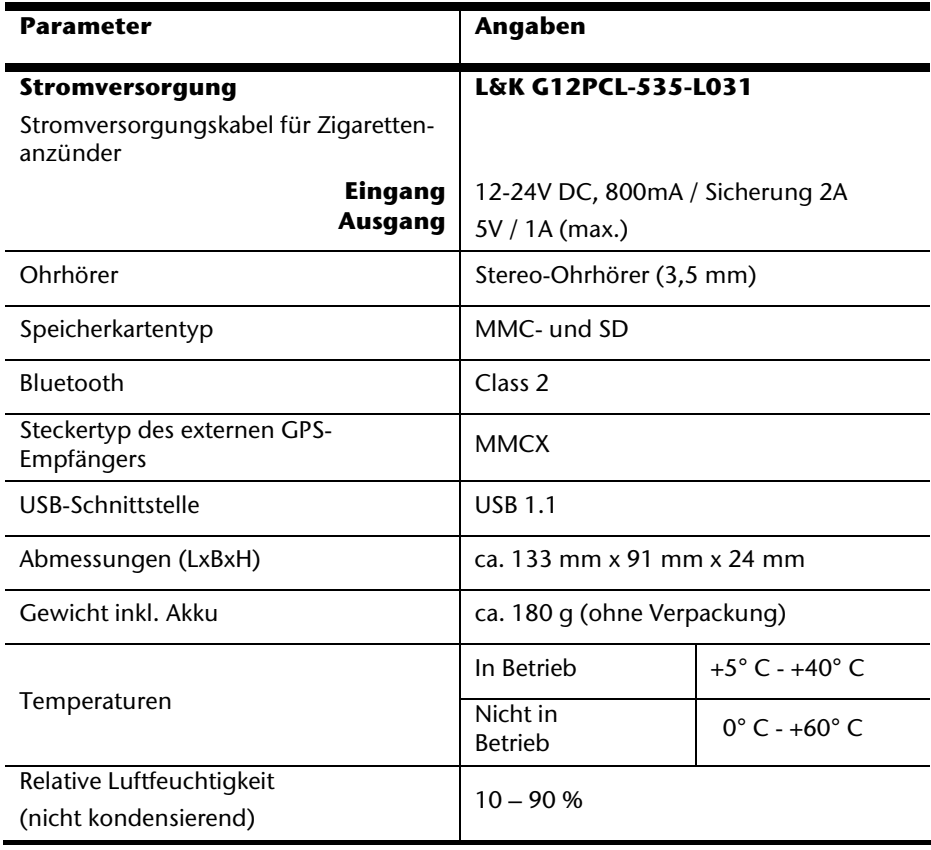

# **Index**

## **A**

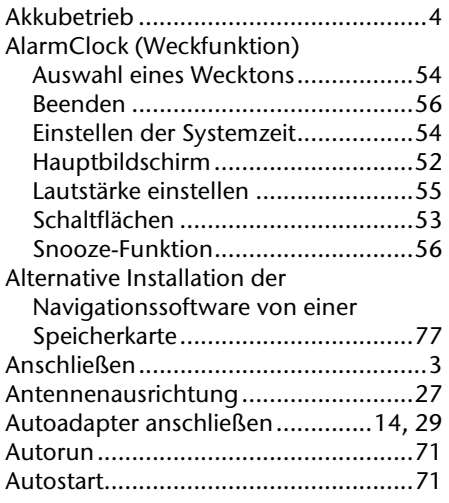

## **B**

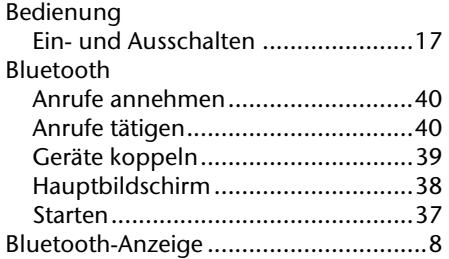

## **C**

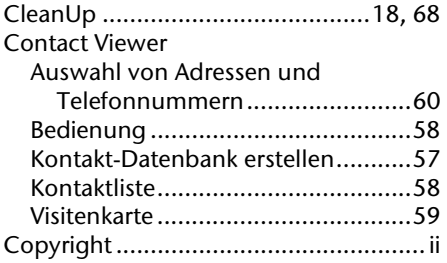

## **D**

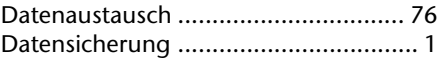

### **E**

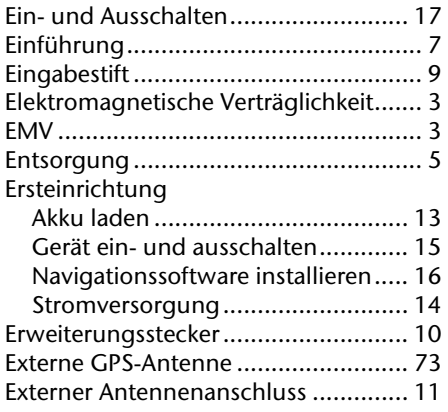

## **F**

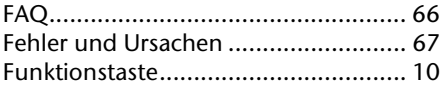

## **G**

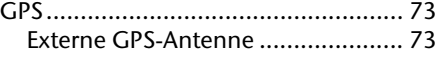

## **H**

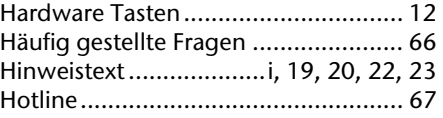

### **I**

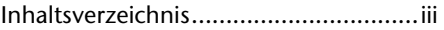

## **K**

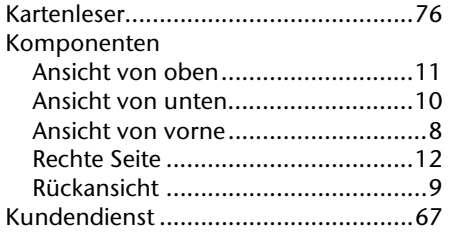

## **L**

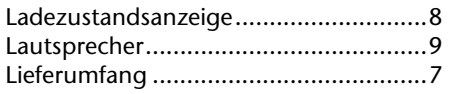

## **M**

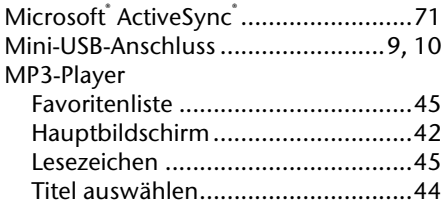

## **N**

## Navigation

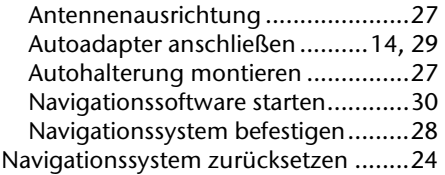

## **O**

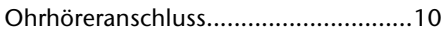

### **P**

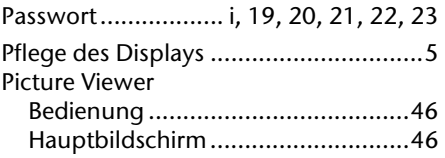

## **Q**

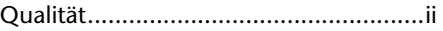

### **R**

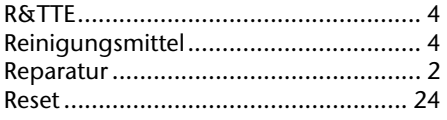

## **S**

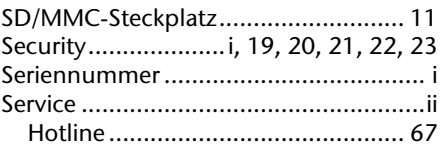

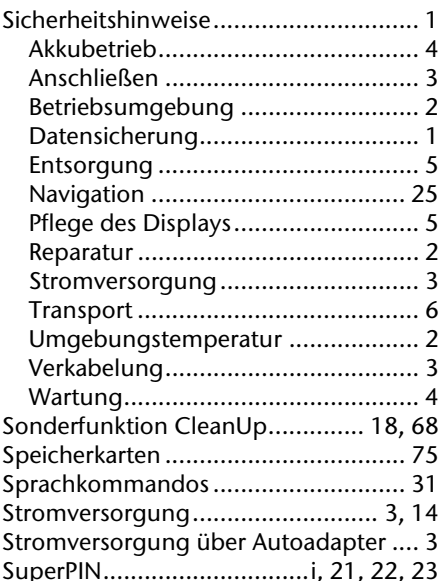

#### **T**

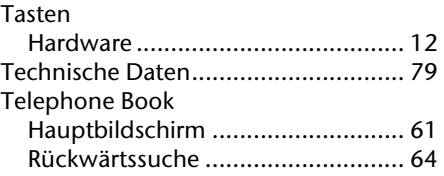

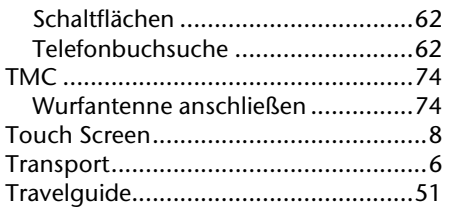

## **U**

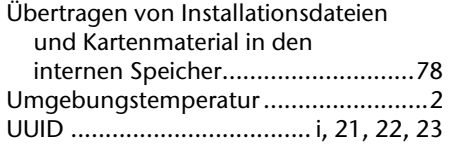

### **V**

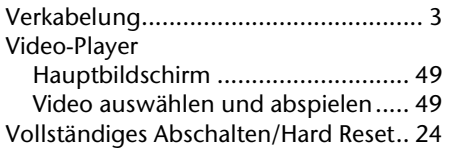

## **W**

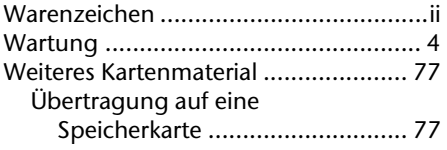